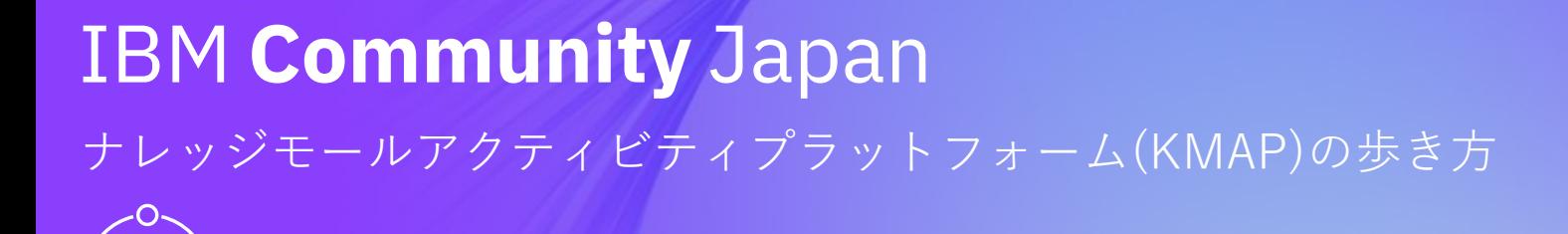

IBM Community Japan 事務局

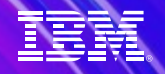

## **⽬次**

- **1. ナレッジモールアクティビティプラットフォーム(KMAP)とは?**
	- KMAPのコンセプト
	- KMAPのコミュニティースペース
- **2. 操作ガイド**
	- KMAPへの参加方法
	- プロフィールの設定
	- ディスカッションスレッド(Discussion)の使い方
	- ファイル共有(Library) の使い方
	- ブログ(Blogs)の使い方
	- イベント(Events)の使い方
	- 検索の使い方
	- 事務局からのお知らせ(メール)
	- FAQ

### **3. コミュニティースペース別ガイド**

• ナレッジモール研究

**はじめての⽅へ**

**1. KMAPにログインしましょう! (P10-P12)**

**2. 招待メールが届いたら、Acceptしてコミュニティスペースに参加しましょう!(P13)**

**3. コミュニティスペースに参加したら、スレッドにコメントを投稿しましょう! (P16)**

**4. プロフィールを確認して、プライバシー設定を変更しましょう! (P19)**

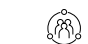

# **1. ナレッジモールアクティビティプラットフォーム(KMAP)とは?**

### **KMAPのコンセプト ‒ "共に創る"プラットフォーム**

ナレッジモールアクティビティプラットフォーム:Knowledge Mall Activity Platform (KMAP) は、IBM Community Japanでの「**ツクル**」場を中⼼と した**ナレッジモール活動**において、**知恵・経験・知⾒**を持ち寄り、ともに「**ツクル**」を実現するための**インターラクティブな環境**を提供するプラット フォームです。KMAPは、IBM Community Global上の⼀つのコミュニティです。

**A)** 

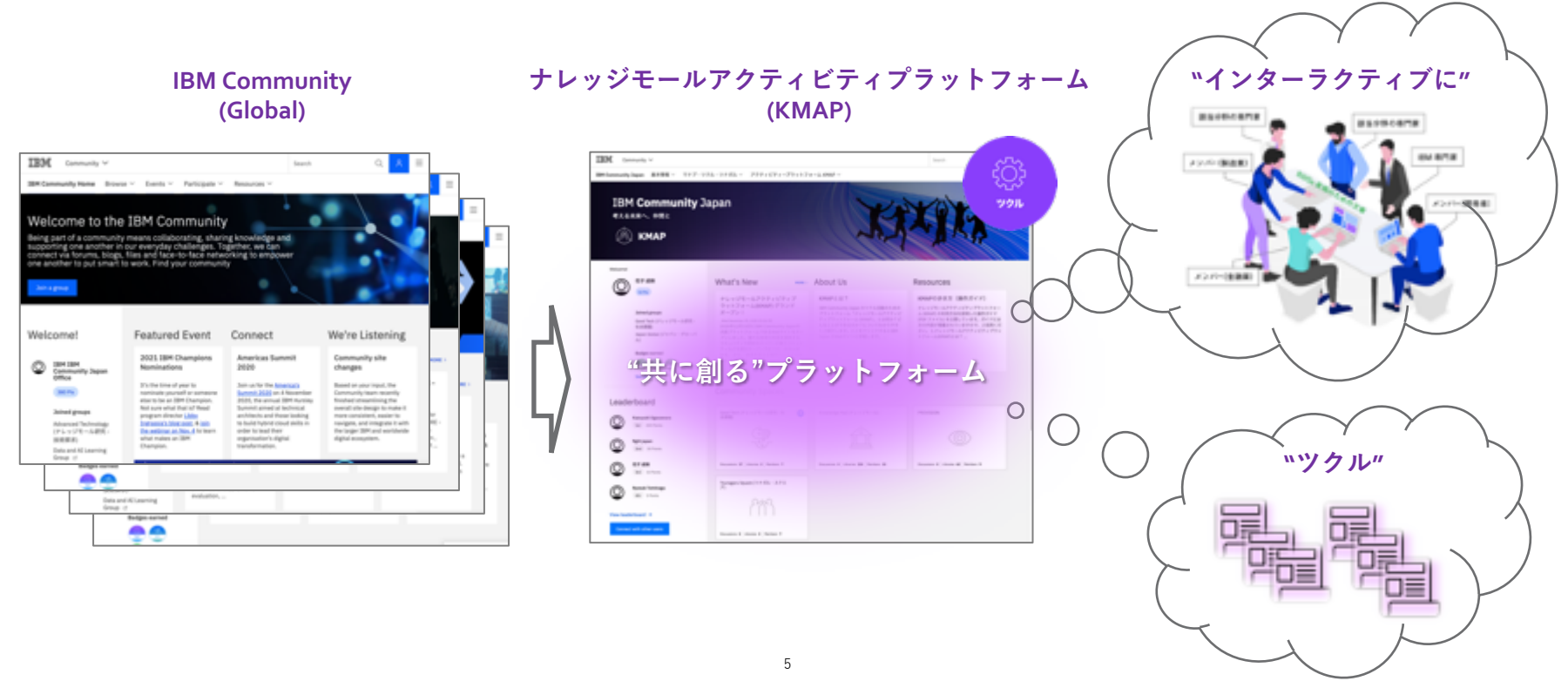

## **KMAPのコンセプト ‒ KMAPが⽬指すもの**

**IBM Community Japan** はメンバーの皆様の、そして、IBM の、知恵と経験と既存の枠組みを「**解放**」し、**マナブ**、**ツクル**、**ツナガル**を通じて 「**未来**」をともに紡いでゆく、参加型の「場」です。"共に創る"プラットフォームであるKMAPは、その実現を⽀えます。

@)

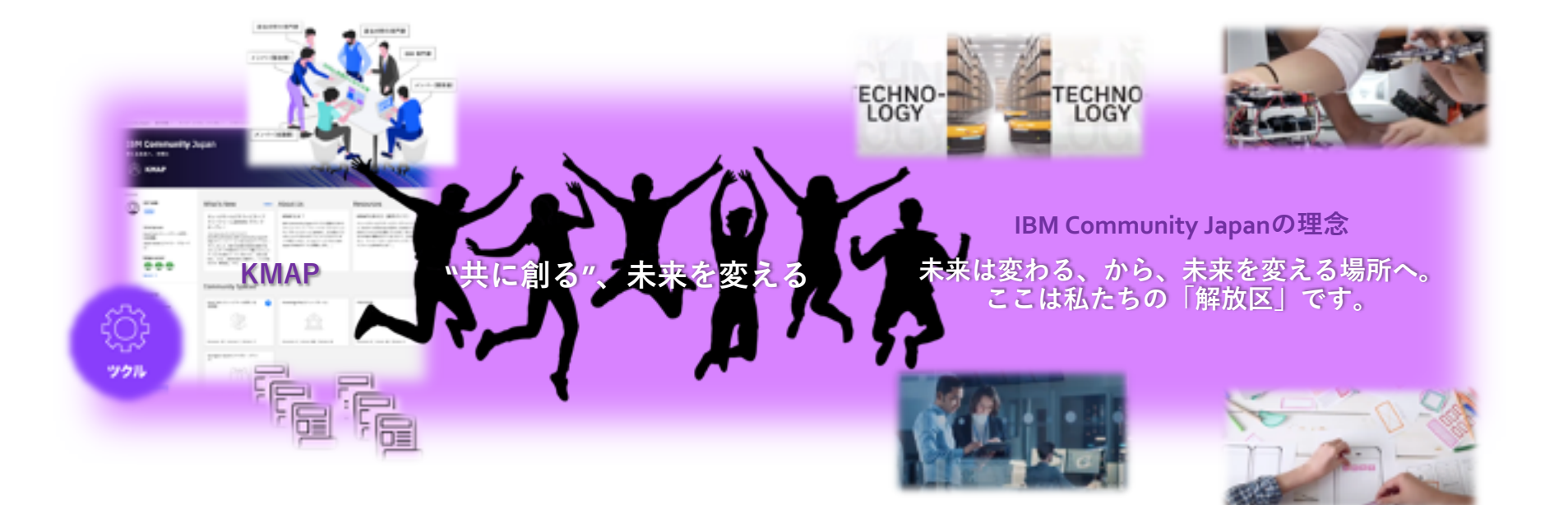

**IBM Community Japan** 

## **KMAPのコミュニティースペース (1/3) ‒ コミュニティースペースの⼀覧**

KMAPには、IBM Community Japanのツクル活動を推進するための様々なコミュニティースペースがあります。

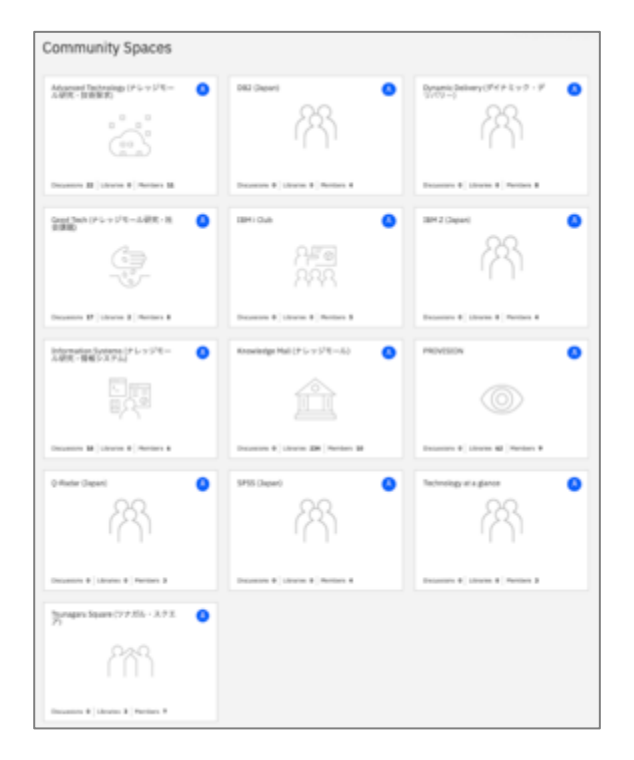

### **[ コミュニティースペースの種類 ]**

- パブリックエリア:IBM Communityのメンバーなくても誰でも閲覧可能な
- KMAPにログインして初めて閲覧可能となるエリア • 各コミュニティースペースに「参加登録」して初めて閲覧可能となるエリ

オープンしているコミュニティースペースのほか、今後オープン予定のコミ スもご紹介していますので、Webサイト(https://www.ibm.com/ibm/jp/ja/ibmco whatis-kmap.html)の最新情報をご参照ください。

## **KMAPのコミュニティースペース (2/3) ‒ トップページとナビゲーション**

8

KMAPトップページ(IBM Community Japan)

コミュニティーモ競を掲載

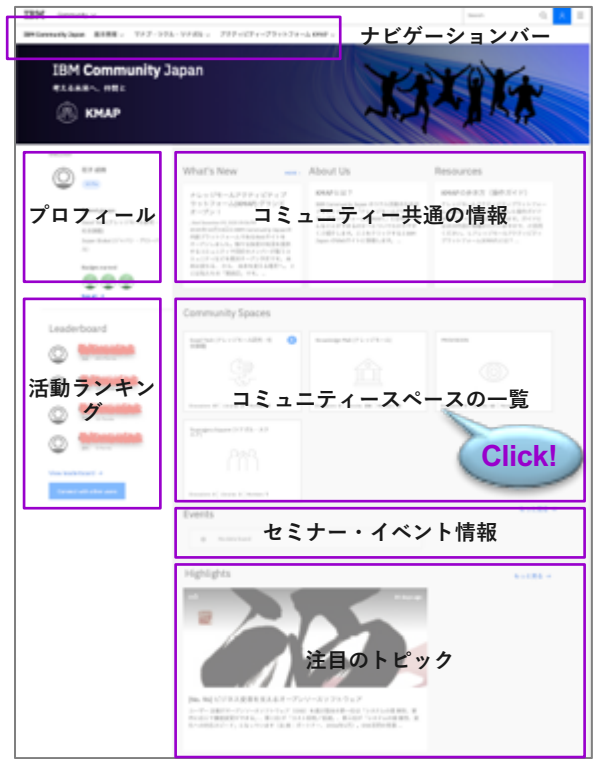

### コミュニティースペースのトップページ(Group Home)

**A)** 

コミュニティーの概要と投稿の最新情報を掲載

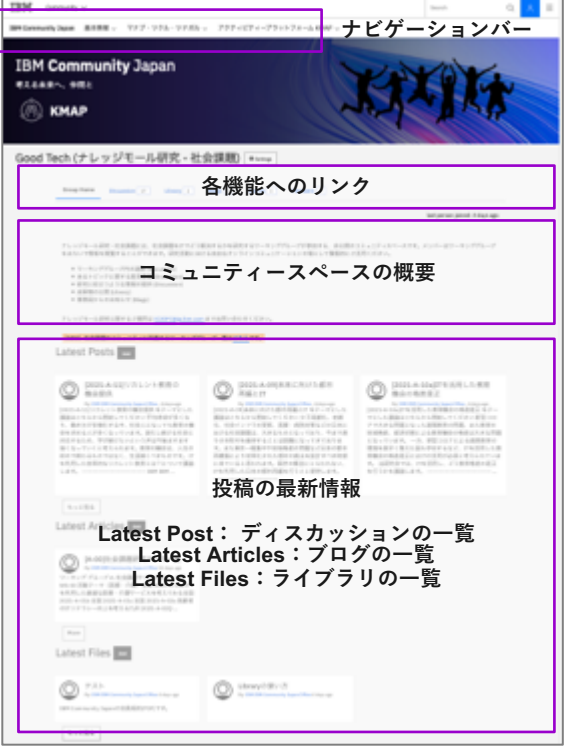

## @)

## **KMAPのコミュニティースペース (3/3) ‒ 提供される機能**

KMAPのコミュニティースペースでは、以下の機能が利用可能です。 それぞれの使い方は、第3章の操作ガイドで解説します。

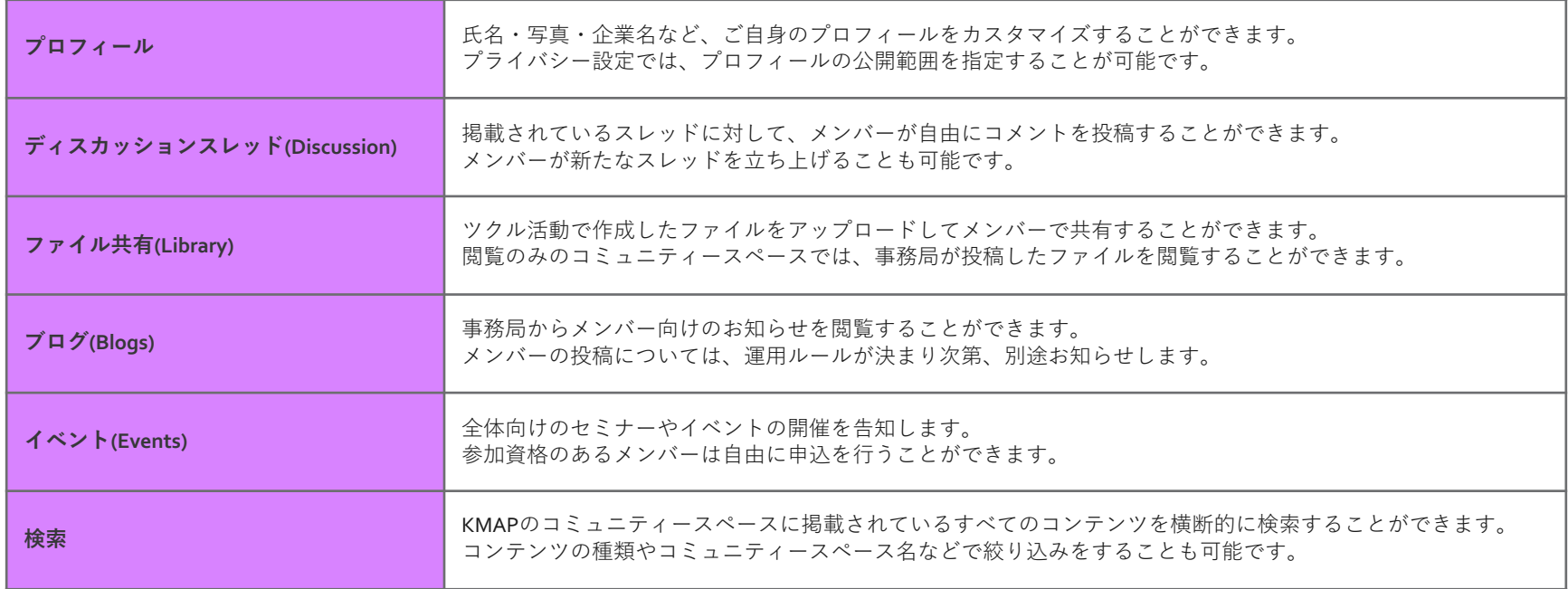

# **2. 操作ガイド**

**IBM Community Japan** 

## **KMAPへの参加⽅法 (1/6) ‒ ログイン**

IBM Community Japanのメンバー登録が完了していない場合は、先に登録を実施します。 既に登録をされている方は、その際に作成したIBMidとパスワードをお手元にご準備ください。

上記が完了したら、KMAPのトップページ(https://community.ibm.com/community/user/japan/home)へアクセスします。

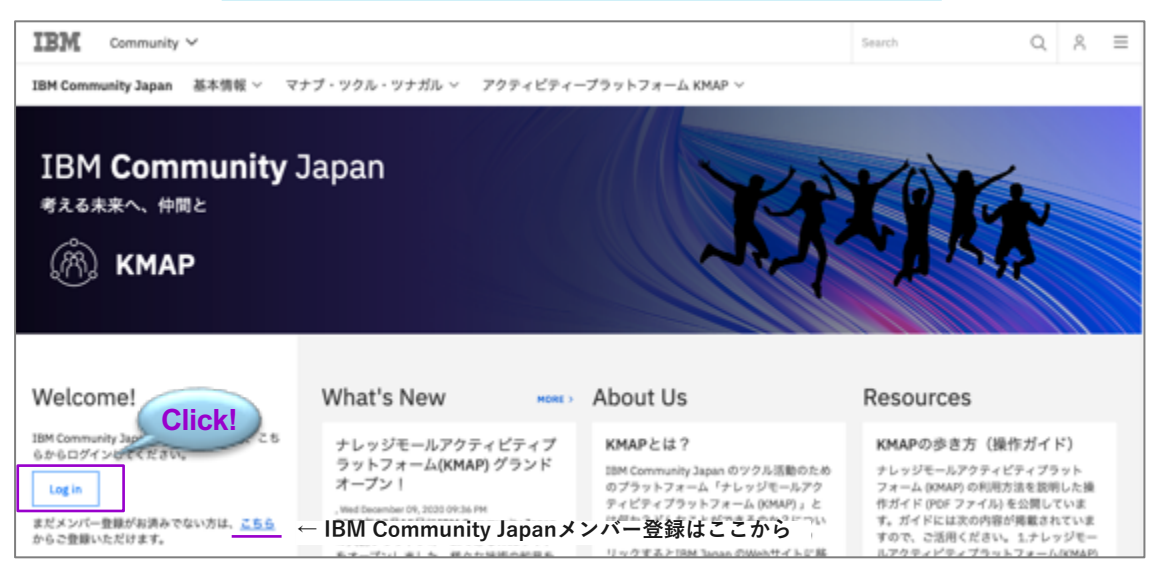

トップページが表⽰されたらLog inボタンをクリックします。

\*今後も参照できるように、このページをブックマークしておくことをお勧めします。 \*セキュリティ対策で社外Webサイトへのアクセス制限がされている場合は、上記ドメインに対する制限が無いか自社にてご確

## **KMAPへの参加⽅法 (2/6) ‒ ログイン**

IBMidを使ってログインをします。 Mebサイトの利用規約を確認して同意ボタン(I agree)をクリックします。

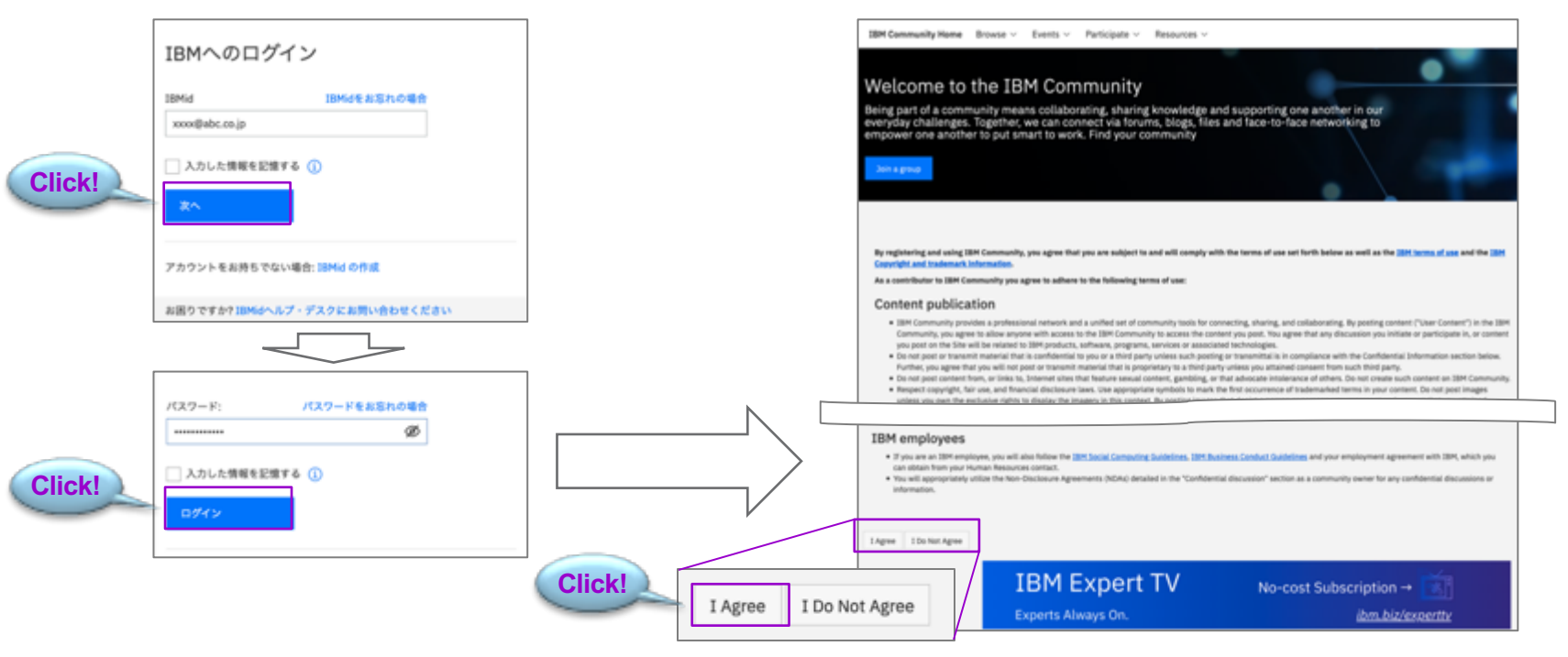

\*KMAP利用にあたっては上記のIBM Community GlobalのWebサイト規約への同意が必要です。 記載されている内容はIBM Community Japanメンバーの会員規約にて準拠しています。

## $(\tilde{\mathbb{R}})$

## **KMAPへの参加⽅法 (3/6) ‒ ログイン**

利用規約に同意するとログイン状態になって再びトップページに戻ります。

(重要!) ここまでの操作を完了されていない場合、事務局からコミュニティースペースへの招待メールをお送りすることができません。 招待メールが届かない場合は、この画⾯にログインできることをご確認の上、事務局にご連絡ください。

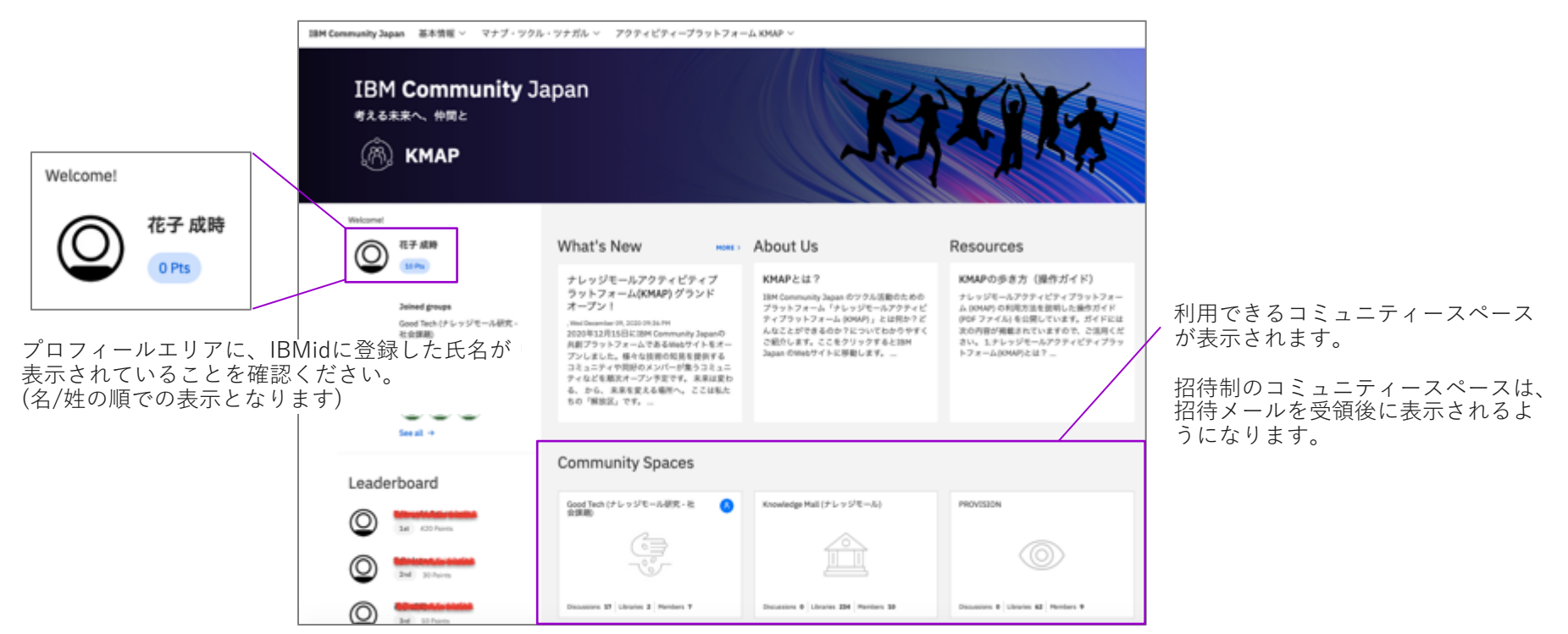

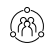

## **KMAPへの参加⽅法 (4/6) ‒ コミュニティースペースへの招待**

招待メール(英文)がお手元に届きましたら、送信者:Mail@connectedcommunity.orgとタイトルに記載されている差出人名:IBM Community Japan 事務局およびコミュニティースペース名を確認して、Accept the invitationをクリックしてください。

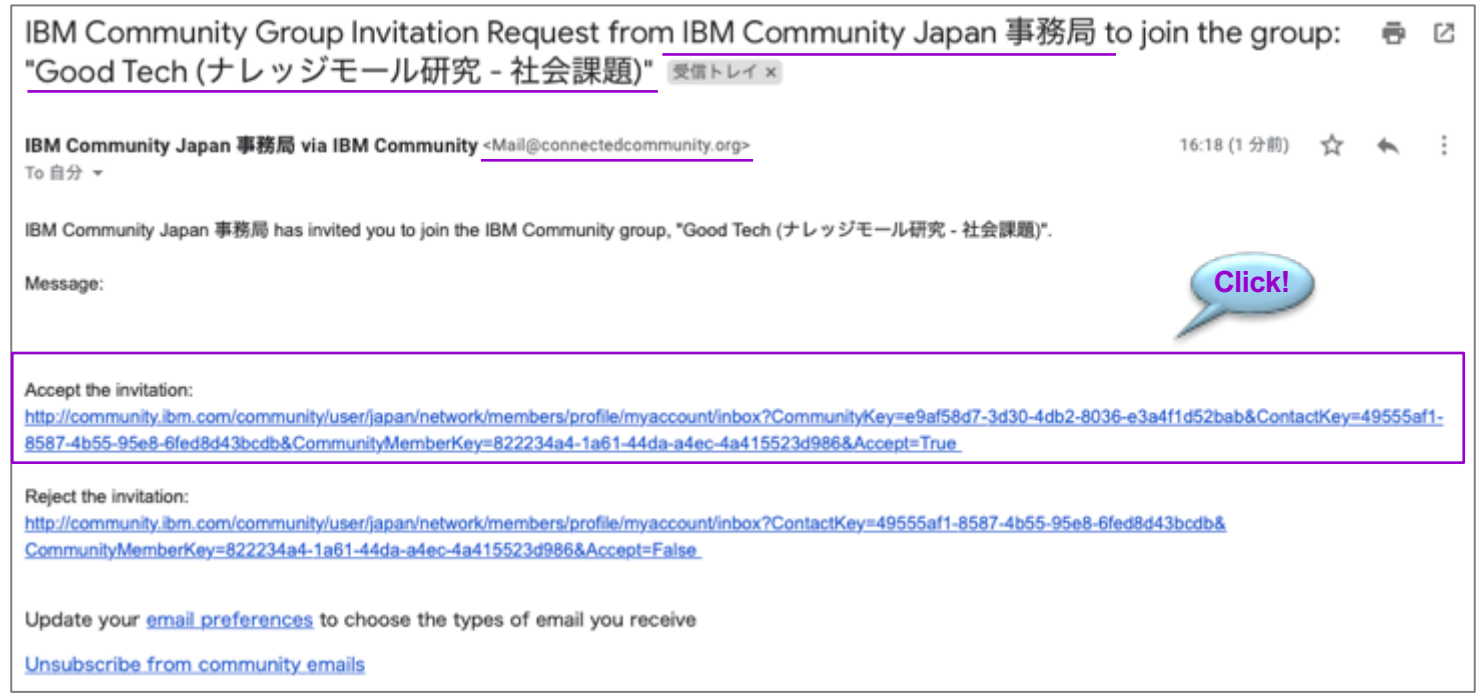

**Click!**

## **KMAPへの参加⽅法 (5/6) ‒ コミュニティースペースへの招待**

Accept the invitationをクリックするとポップアップが表⽰されます。 投稿のダイジェストをお届けするメールの送信頻度を指定しますので、ご希望を選択して保存(Save)をクリックしてください。 (後で変更可能です)

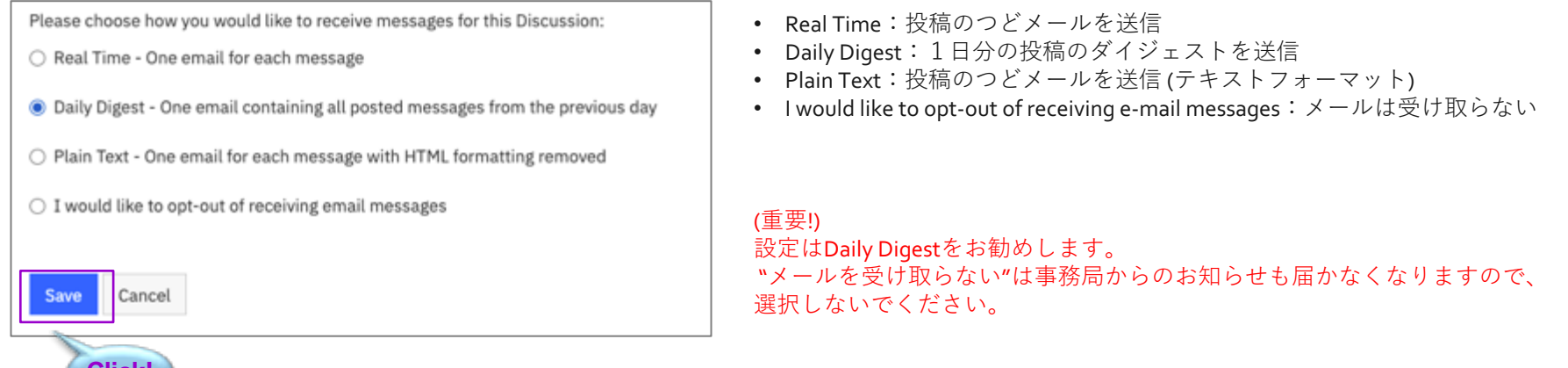

M)

保存(Save)が完了すると、コミュニティースペースのトップページに移動します。

## **KMAPへの参加⽅法 (6/6) ‒ コミュニティースペースへの招待**

コミュニティースペースに初めてアクセスした際には、トップページに記載のある以下のリンクをクリックして、招待完了依頼のディスカッション スレッドに投稿をしてください。

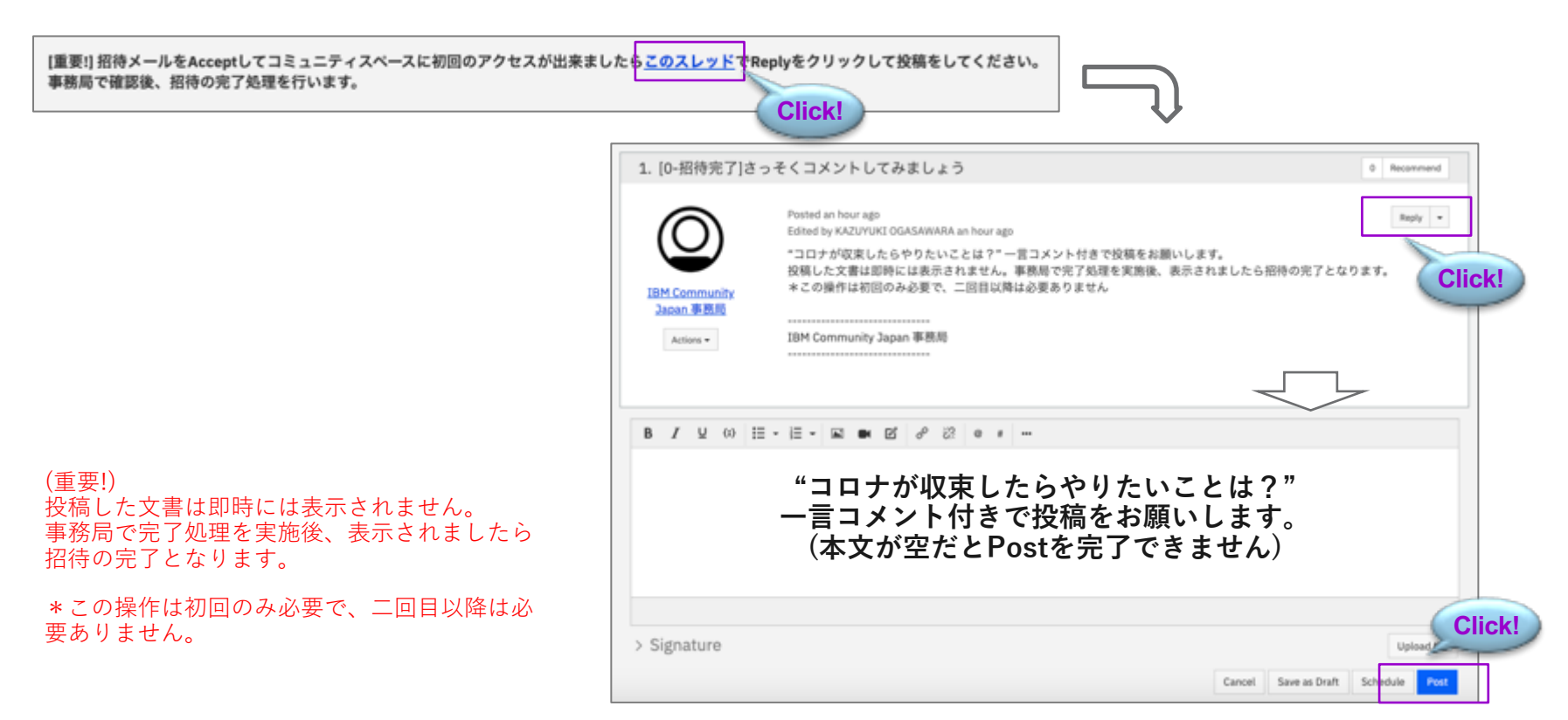

## M)

## **プロフィールの確認 (1/5) ‒ 基本設定**

KMAPトップページの顔マークのアイコンをクリックすると、ご自身のプロフィールページに遷移します。

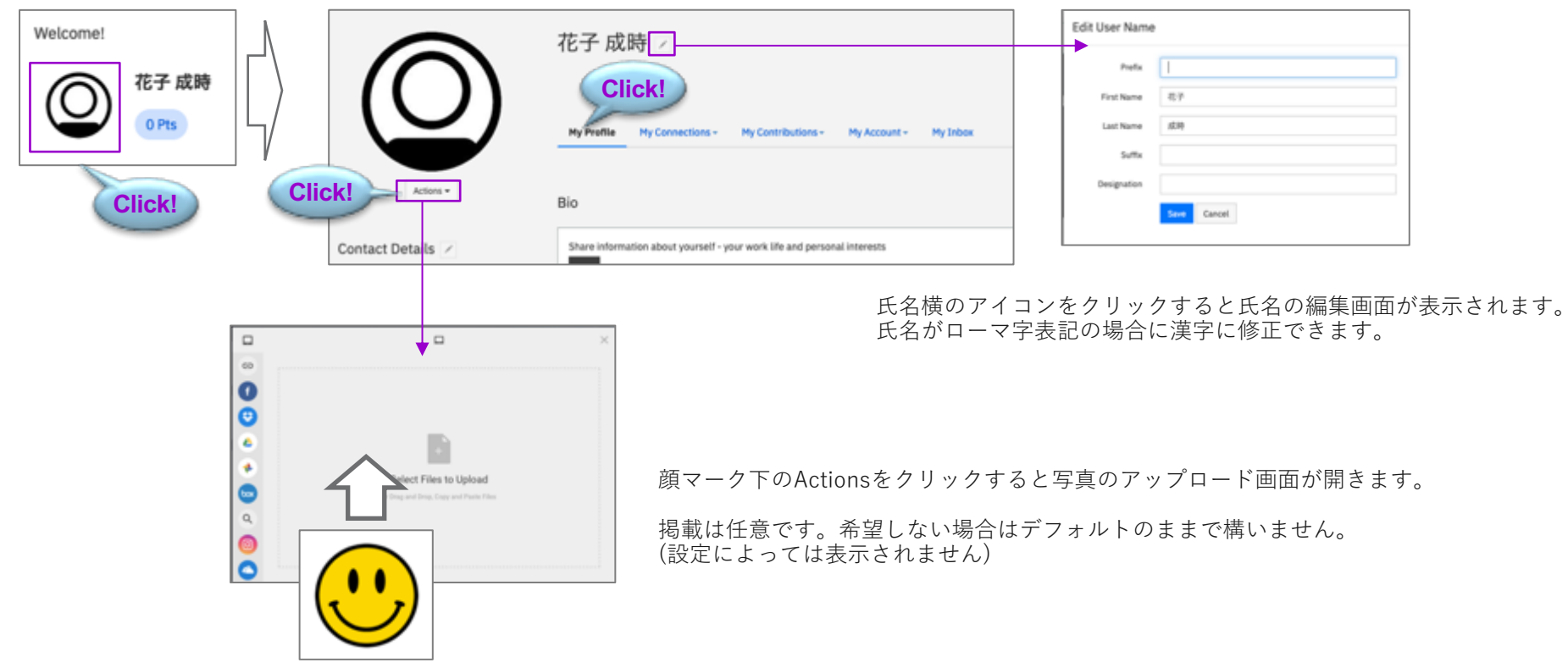

## **プロフィールの確認 (2/5) ‒ 基本設定**

顔マーク下のContact Detailsをクリックすると、⽒名以外のプロフィールを追加できます。

Ounge

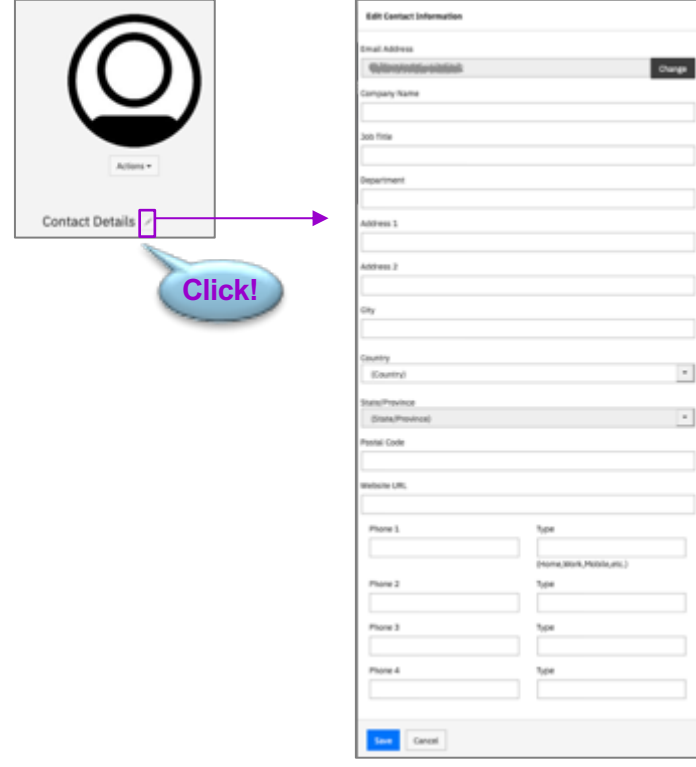

個人情報の取り扱い上、ご自身がOKと判断する範囲でお使いください。 (原則ブランクのままで構いません)

@)

- Company Name:企業名
- Job Title: 役職
- Department:部門名
- Address1:住所1
- Address2:住所2
- City:都道府県
- Country:国
- State/Province: 日本では使用できせん
- Postal Code:郵便番号
- Website URL:⾃社/個⼈のWebサイト
- Phone1/2/3/4:電話番号1/2/3/4

\*IBM Community Japanのメンバー情報とは連動しません。

\*メールアドレスはここのフォームからは変更ができません。 (Changeというボタンがありますが有効ではありません)

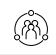

## **プロフィールの確認 (3/5) ‒ プライバシーの設定**

プロフィールページからMy Account->Privacy Setting をクリックすると、プロフィールの公開範囲を編集することができます。

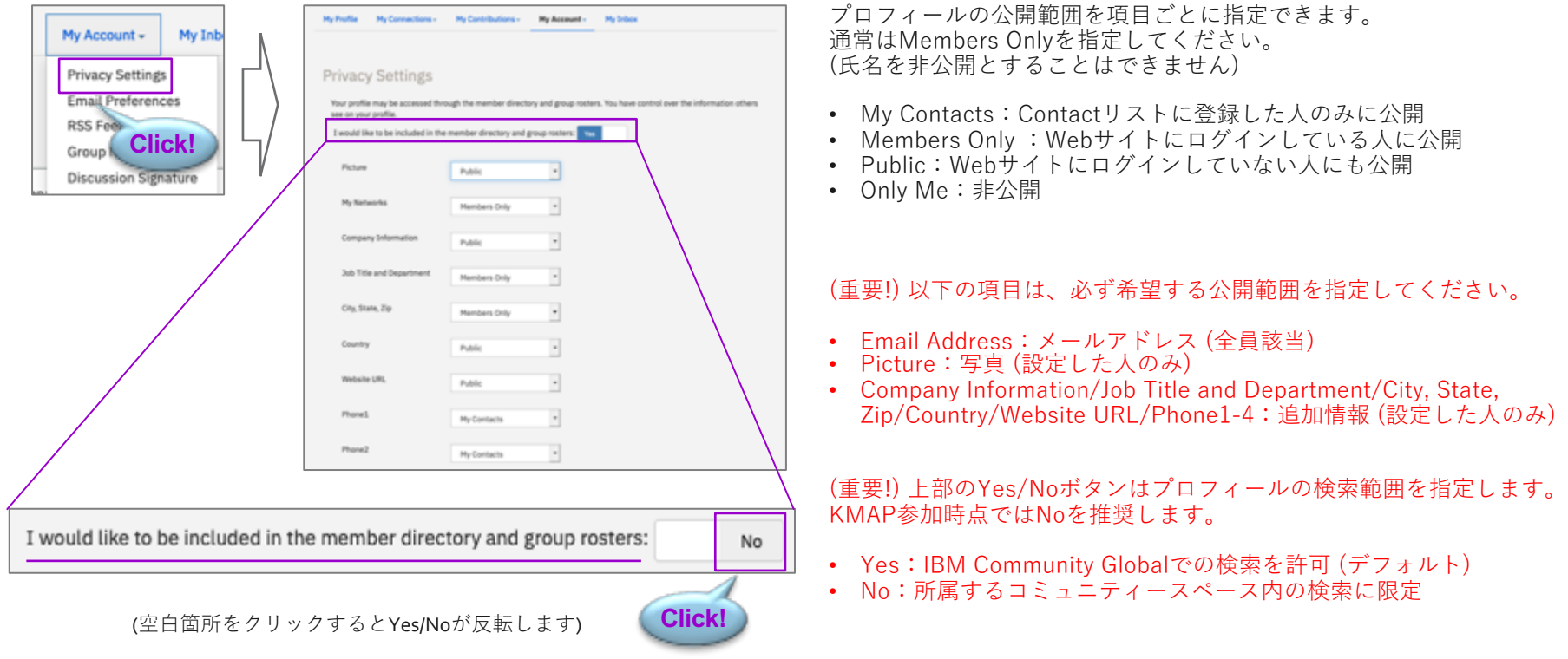

## **プロフィールの確認 (4/5) ‒ プライバシーの設定**

ても、メンバーリスト以外(詳細画⾯や投稿時の投稿者名欄等)には

表示されない仕様となっています。

プロフィールの公開範囲の設定によって、メンバーリスト等からの表⽰が以下のように変化します。

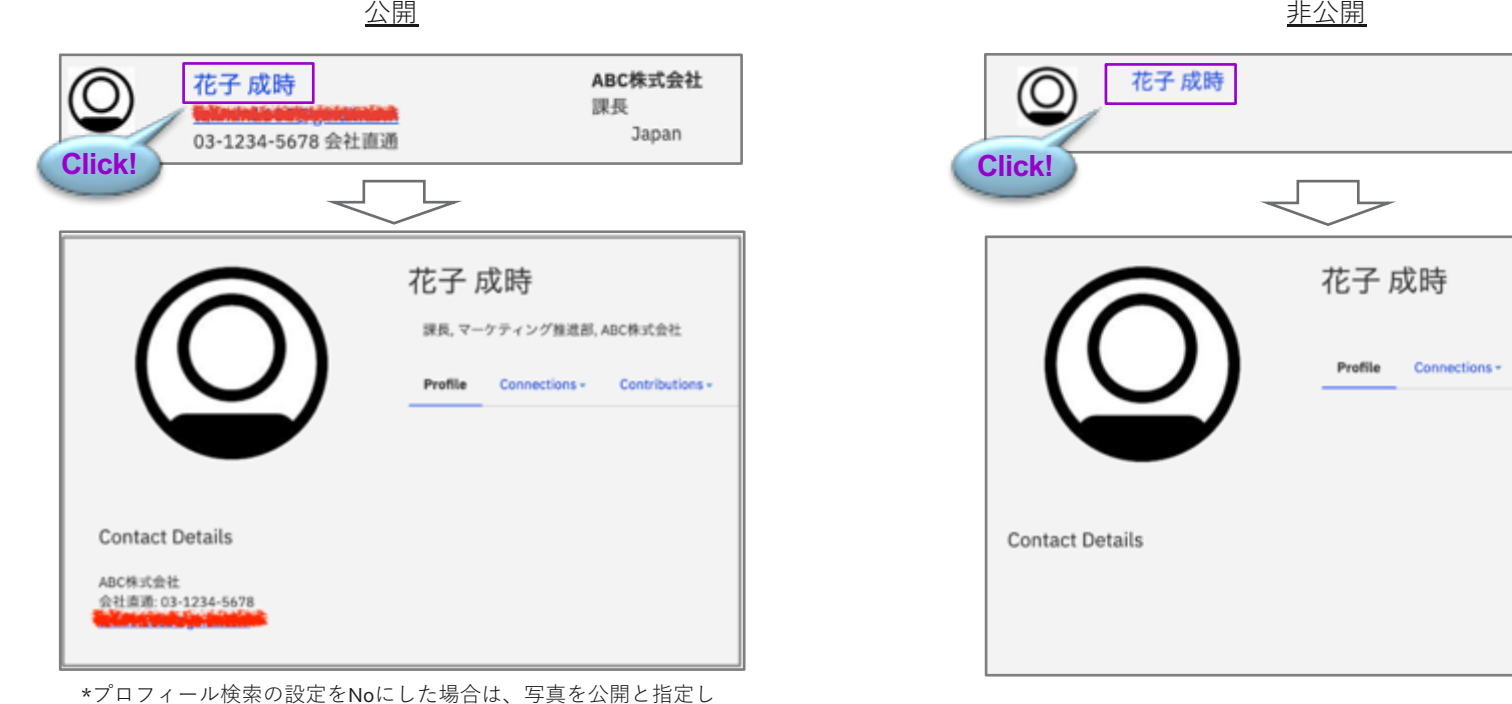

 $(\widetilde{\mathbb{R}})$ 

Contributions -

## **プロフィールの確認 (5/5) ‒ メール通知**

プロフィールページからMy Account->Group Notificationsをクリックすると、メール通知の設定を編集できます。

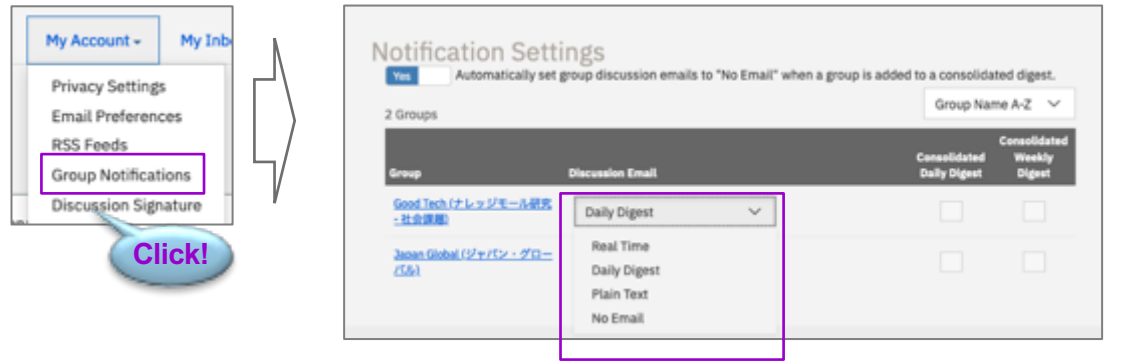

Notification Settingsのセクションに、コミュニティースペース(Group)の⼀覧があります。 プルダウンをクリックすると選択肢が表⽰されますので、希望する項⽬を選択してください。 (選択をしたら即反映されます・Save等の操作はありません)

- Real Time:投稿のつどメールを送信
- Daily Digest:1⽇分の投稿のダイジェストを送信
- Plain Text:投稿のつどメールを送信 (テキストフォーマット)
- No Email:メールは受け取らない

(重要!) 設定はDaily Digestをお勧めします。 "メールを受け取らない"は事務局からのお知らせも届かなくなりますので、選択しないでください。

## **ディスカッションスレッド(Discussion)の使い⽅ (1/6) - スレッドの探し⽅**

ご自身の参加するワーキンググループスレッドを探す手順をご説明します。(ナレッジモール研究のコミュニティースペースの場合)

(M)

KMAPのトップ画面を開き、ご自身の活動する**コミュニティースペースをクリック**します。 コミュニティースペースのGroup Homeが表⽰されるので、**ワーキンググループ⼀覧のリンクをクリック**します。

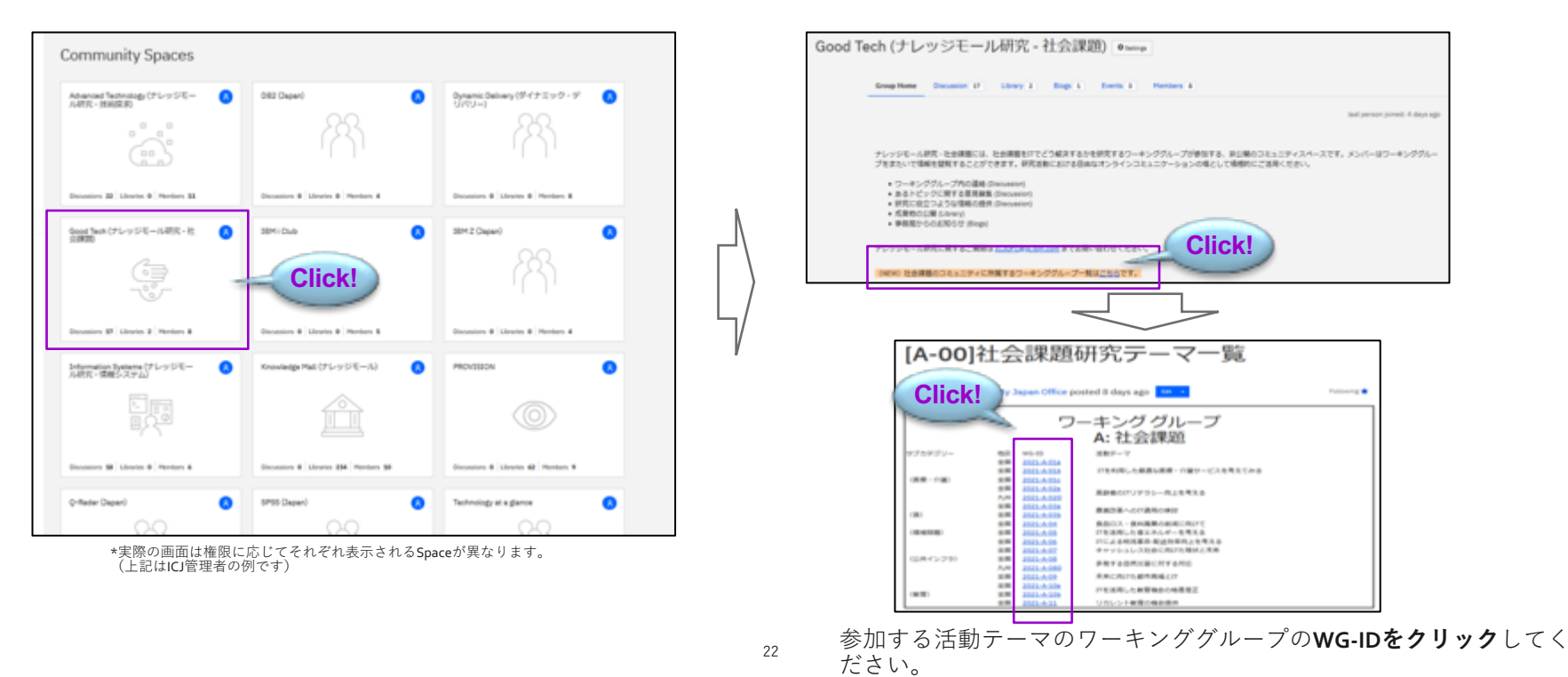

## **ディスカッションスレッド(Discussion)の使い⽅ (2/6) - スレッドの探し⽅**

ご自身が投稿したコンテンツへのアクセス手順をご説明します。

画⾯右上に表⽰される**⼈物アイコンをクリック**しプロフィールの確認画⾯を開きます。 My Contributionタブをクリックし、表⽰されるメニューから**List of Contributionsをクリック**します。

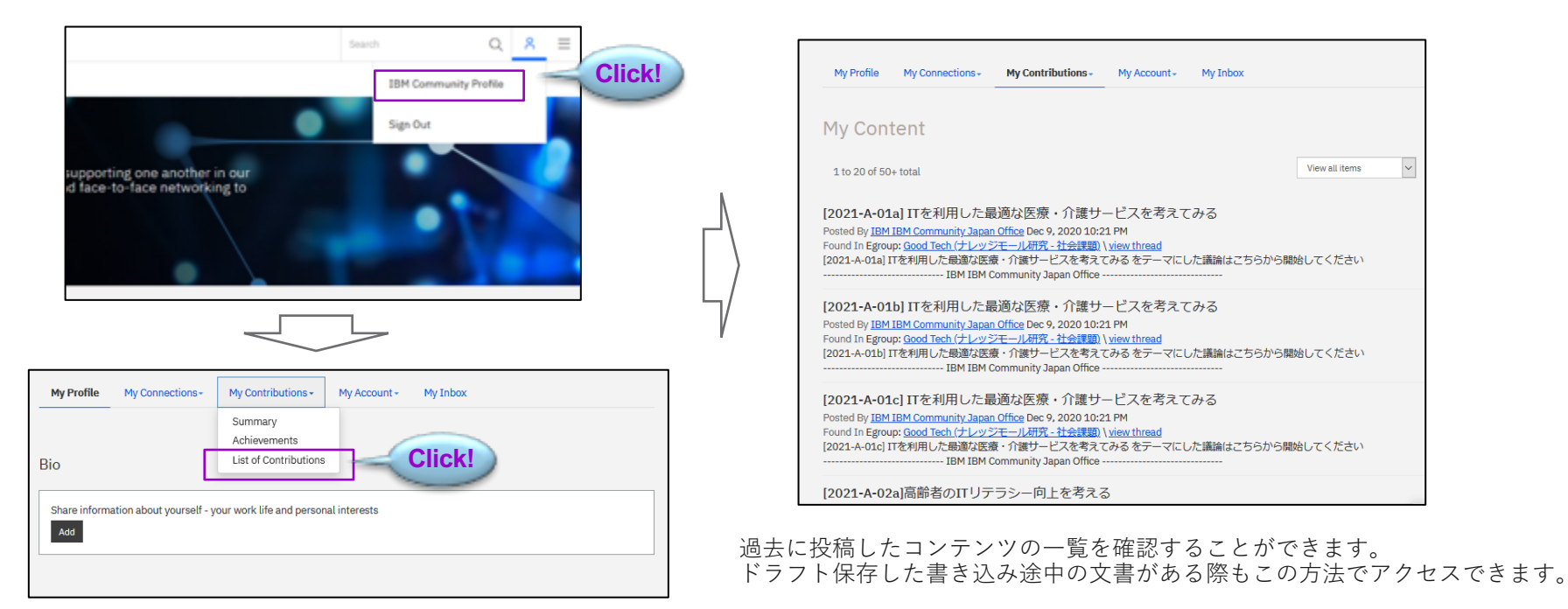

## (199)

## **ディスカッションスレッド(Discussion)の使い⽅ (3/6) - スレッドの探し⽅**

一つのスレッドスペースが長くなった際の情報へのアクセス手順をご説明します。

通常は縦方向に入力BOXが展開され、時系列に表示れます。この場合は最終行が最後の書き込みとして理解しやすいですが長くなりすぎるという欠 点があります。

コメントが複数にわたった際にExpand allをクリックするとツリー構造表示が可能となり話題が連続/分岐しているのか確認することができます。

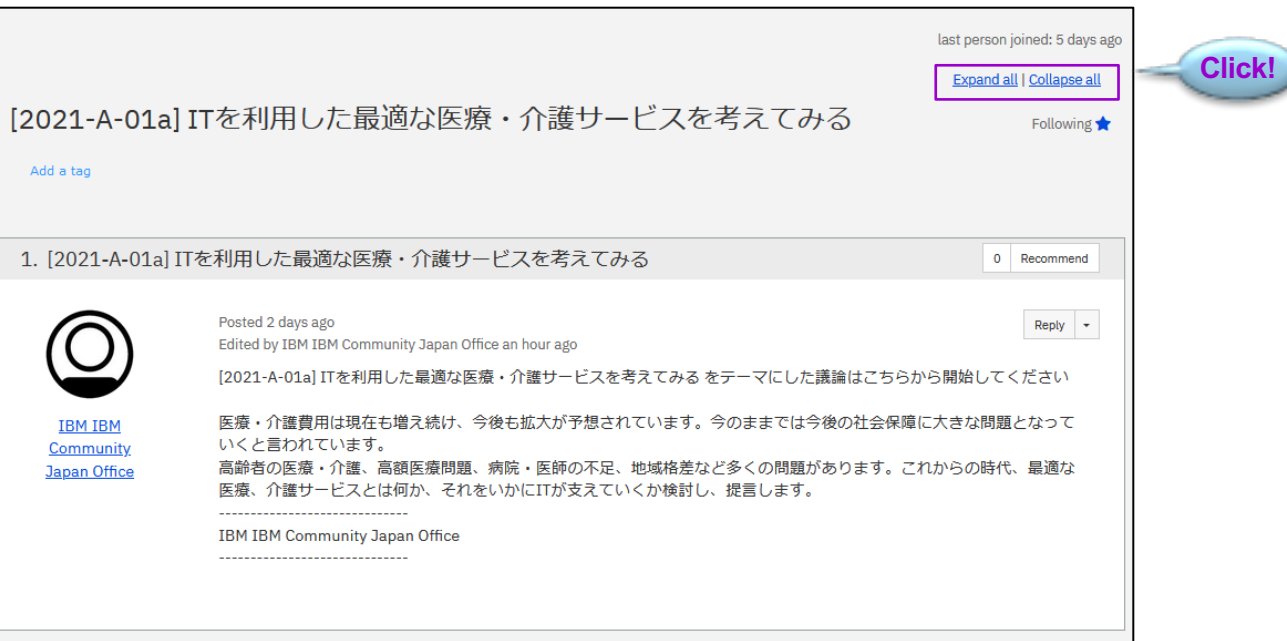

## **ディスカッションスレッド(Discussion)の使い⽅ (4/6) ‒ コメント投稿の⽅法**

⼀般的なスレッド返信の⼿順をご説明します。

ご自身が参加しているワーキンググループのスレッド画面を開きます。 **Replayボタンをクリック**するとウィンドウの下に投稿画⾯が表⽰されます。 コメント記載に後に**Postボタンをクリック**してください。

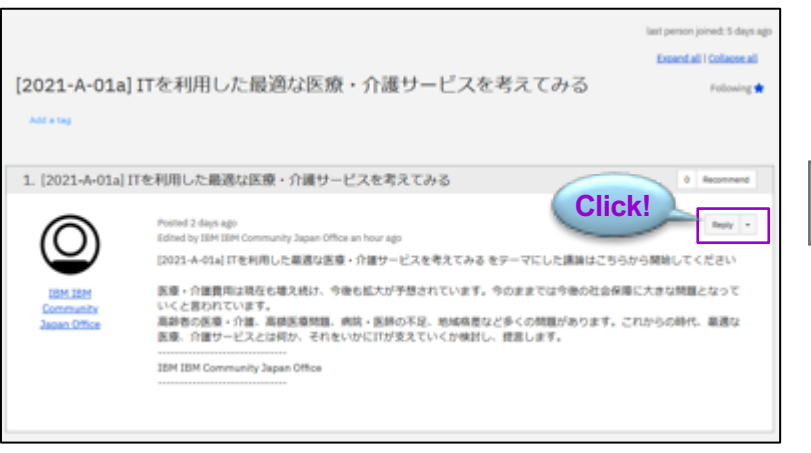

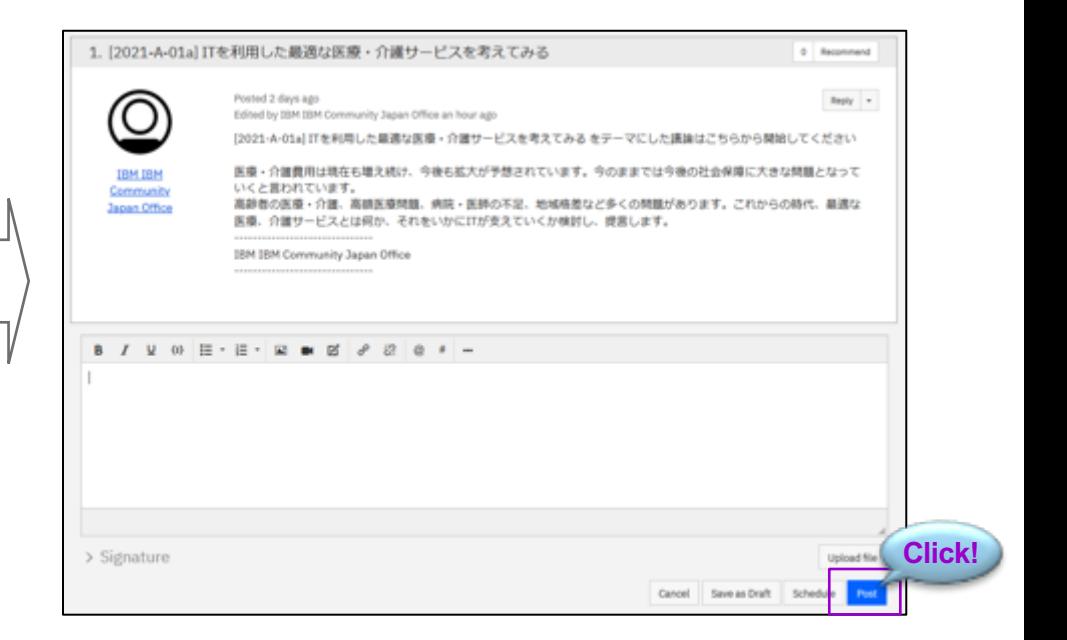

(188)

## (188)

## **ディスカッションスレッド(Discussion)の使い⽅ (5/6) ‒ コメント投稿の⽅法**

スレッド上にコメントを残さず、投稿者のみへの返信方法をご説明します。 この機能で返信するとスレッドにコメントは登録されず、送信先のMy Inbox(KMAPプロフィール内のメールボックス)へ送信されます。

ご自身が参加しているワーキンググループのスレッド画面を開きます。 Replayボタンに隣接する右横の**▼をクリック**すると表⽰されるReplay Privatelyというメニュータイトルをクリックします。 Replay to Senderという画⾯が表⽰されるのでコメント記載に後に**Sendボタンをクリック**してください。

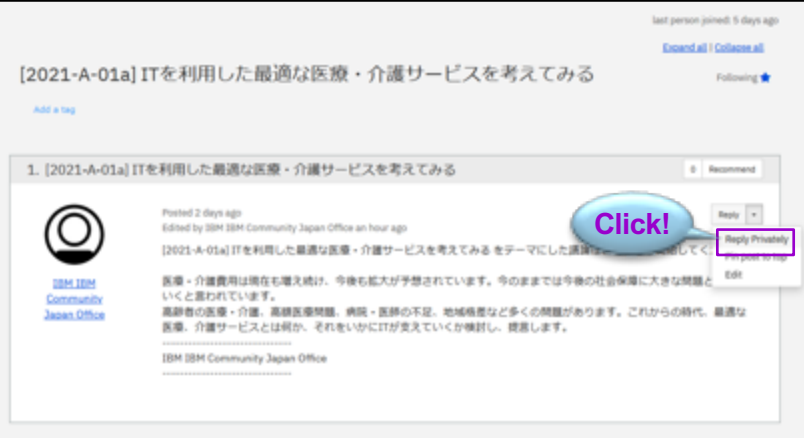

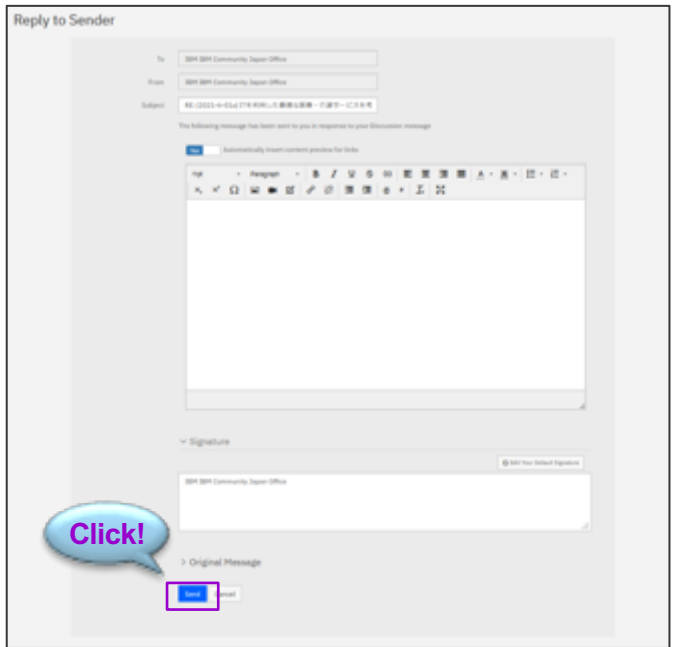

## **ディスカッションスレッド(Discussion)の使い⽅ (6/6) ‒ コメント投稿の⽅法**

投稿のダイジェストをメールで受け取る設定にしている場合は、メールへの返信で、スレッドに投稿をすることが可能です。 送信者:Mail@connectedcommunity.org から以下のようなダイジェストメールが届きますので、Reply to Groupから返信を書くことができます。

(199)

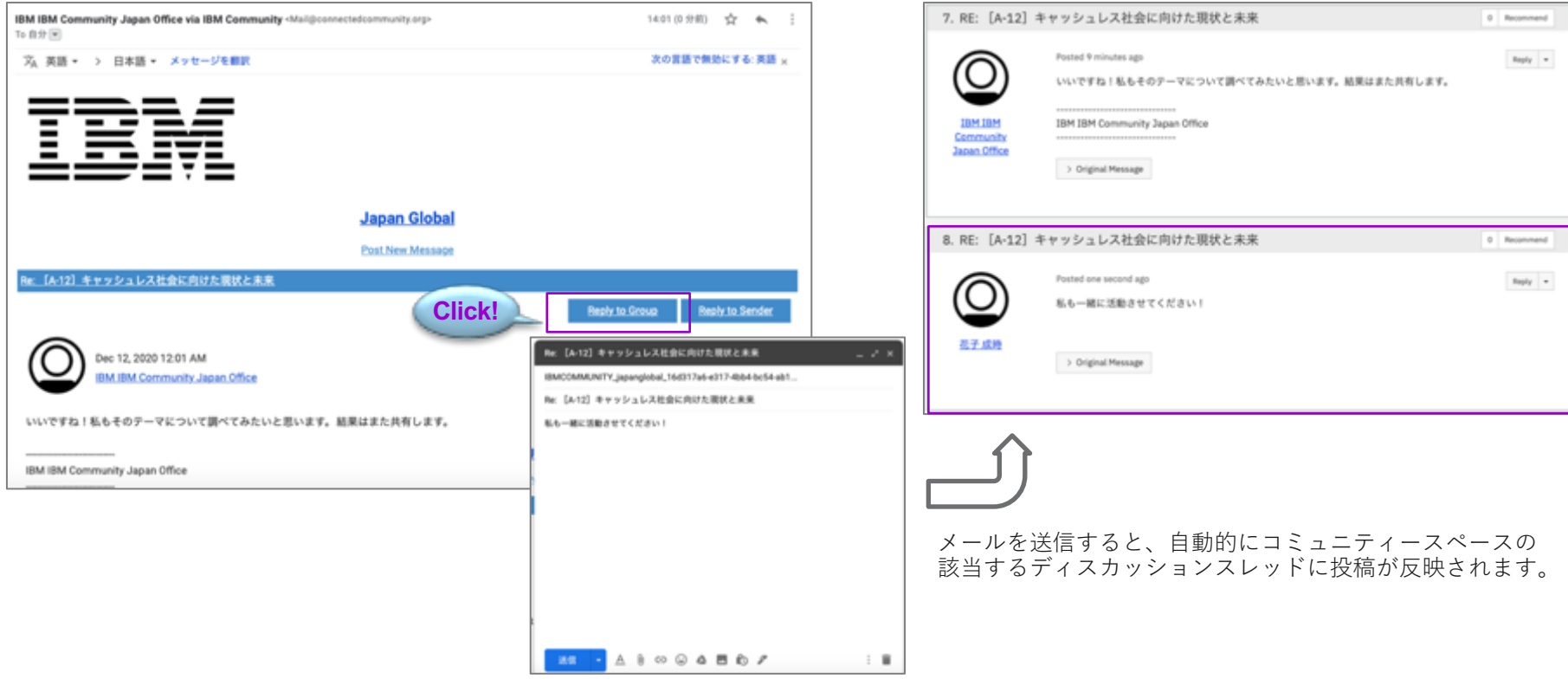

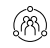

## **ファイル共有(Library)の使い⽅ (1/5) ‒ ファイルの閲覧**

Libraryをクリックして以下の画⾯を開きます。

Foldersのエントリーをクリックして選択すると、コンテンツがFolder Contentsに表⽰されるので、閲覧するファイルを**ダブルクリック**します。

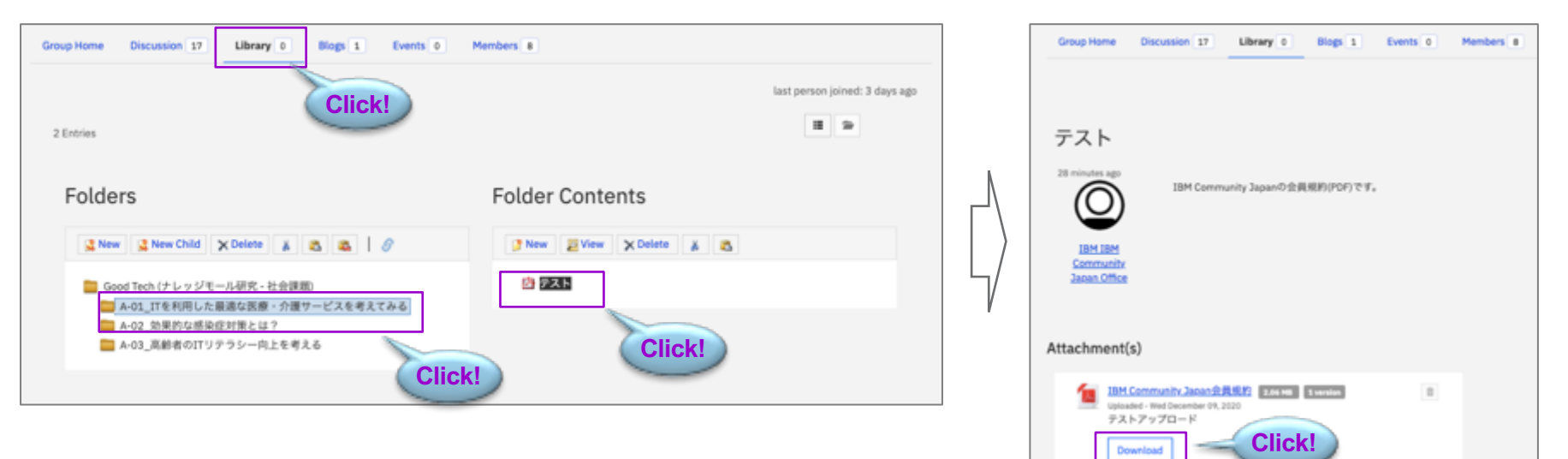

閲覧したいファイルを指定してDownloadをクリック してください。

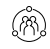

## **ファイル共有(Library)の使い⽅ (2/5) ‒ ファイルの投稿**

トップページ(Group Home)で、Libraryをクリックします。

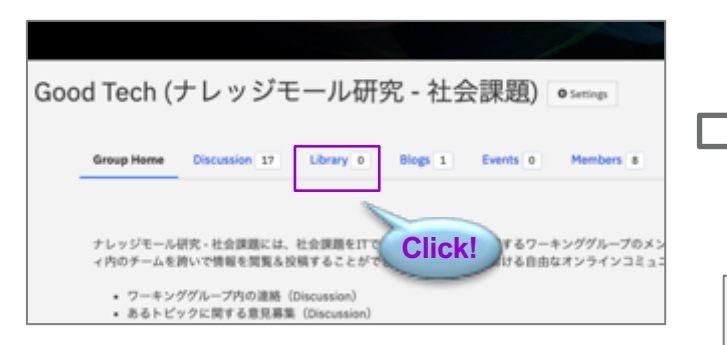

FoldersでNew Childをクリックしてフォルダを作成します。 \*ご自身が参加するワーキンググループ名などアップロードするファイル の所有者がわかる名称を入力してください。

作成したフォルダをクリックして選択し、Folder ContentsのNewボタン をクリックします。

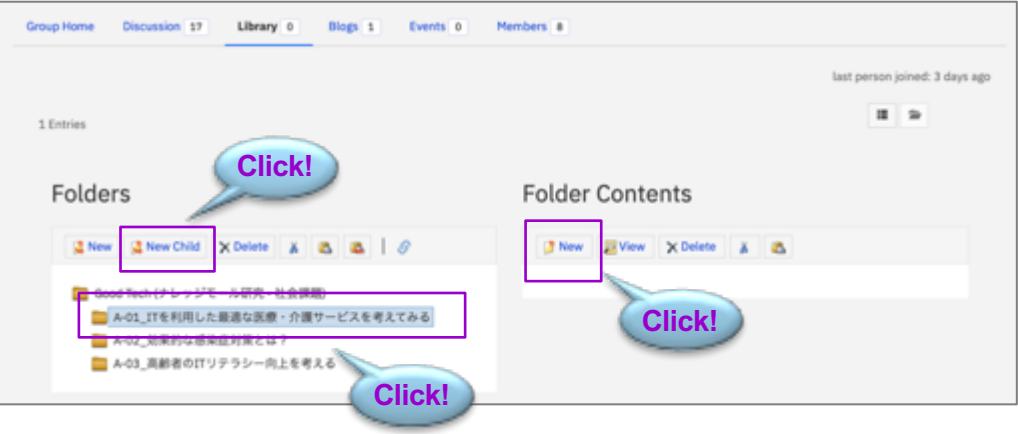

## **ファイル共有(Library)の使い⽅ (3/5) ‒ ファイルの投稿**

Newボタンをクリックすると以下のページに移動します。

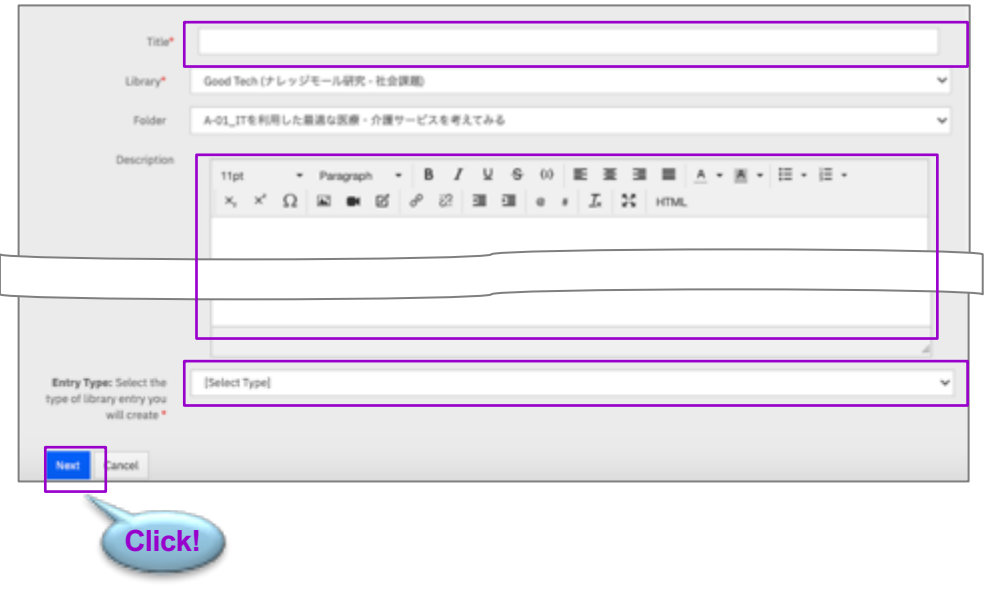

Title:タイトルを記載

Library/Folder:変更不要

Description:アップロードの概要を記載

Entry Type:アップロードの形式を指定

- Standard Content:ファイル添付あり (通常はこれを選択)
- Standard Content without Attachments: ファイル添付なし

(18)

- Hyperlink:Webのハイパーリンク⽂書を作成
- Copyright Licensed Files: 通常は使用しません
- YouTube Video: 通常は使用しません

入力が終わったらNextボタンをクリックします。

## **ファイル共有(Library)の使い⽅ (4/5) ‒ ファイルの投稿**

Upload Your Filesのページに遷移したらChoose and Uploadのボタンをクリックします。 アップロード画⾯では、アイコンをクリックしてファイルを指定し、アップロードしてください。

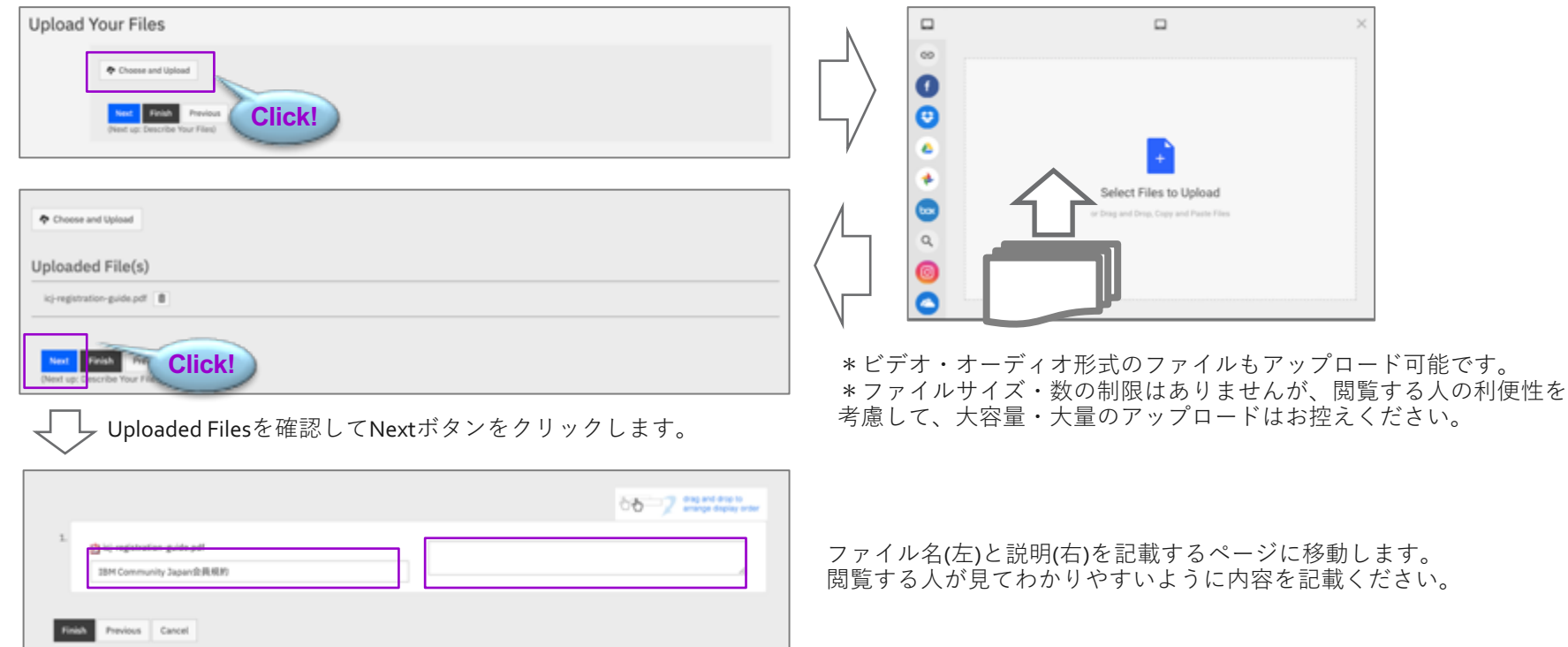

M)

## (M)

## **ファイル共有(Library)の使い⽅ (5/5) ‒ ファイルの投稿**

内容を編集したい場合は、ActionsボタンからEditを選択してクリックし、アップロードの画⾯を開きます。 ご⾃分がアップロードしたエントリーであれば、削除(Delete)も可能です。

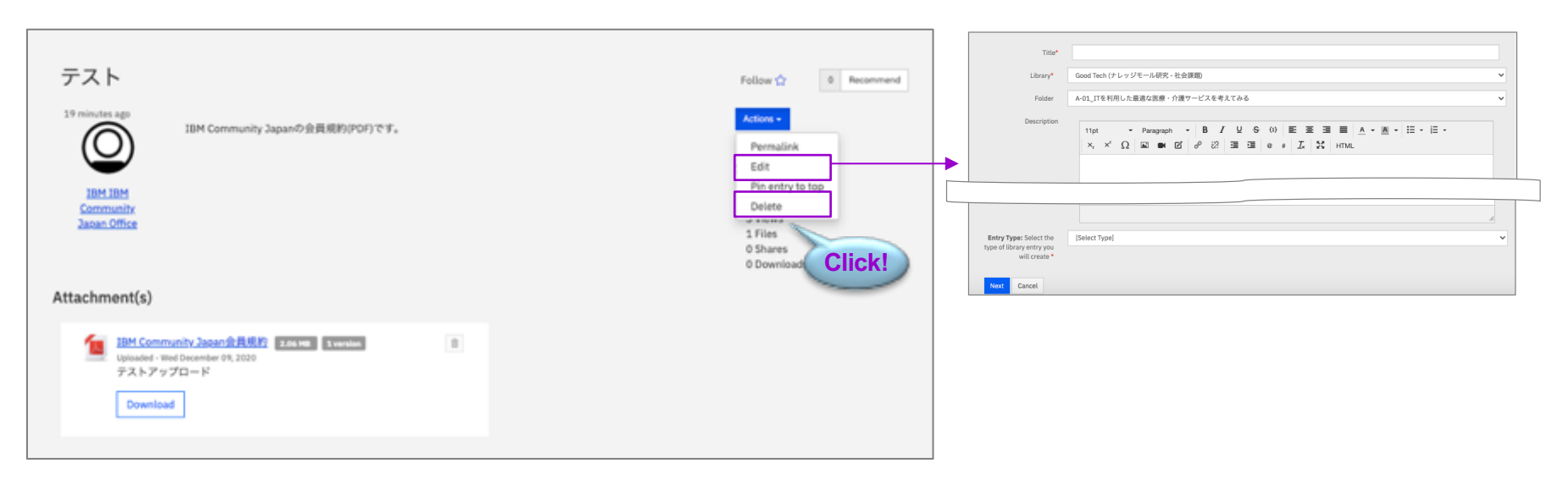

## **ブログ(Blogs)の使い⽅ (1/2) ‒ ブログの閲覧**

トップページ(Group Home)でBlogsをクリックします。

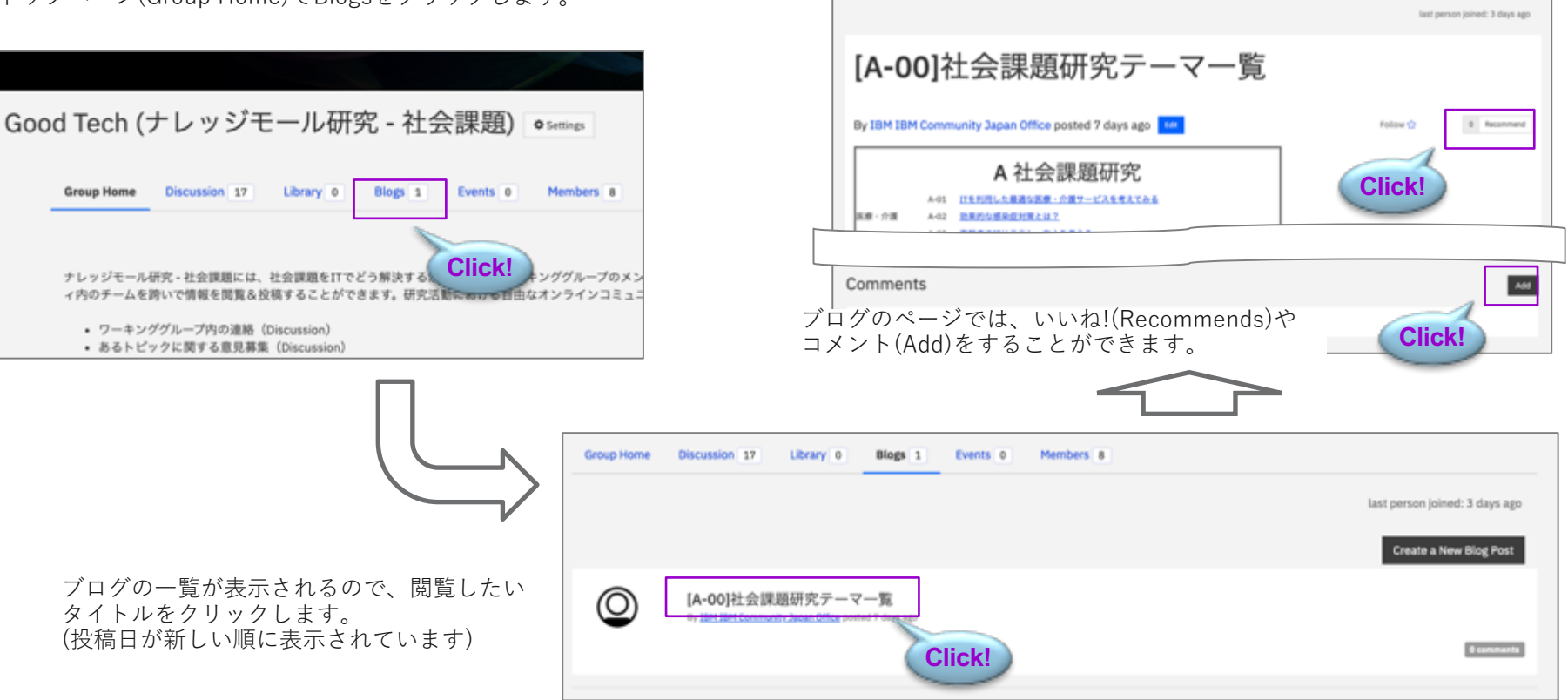

Group Home

Discussion 17

Library &

Blogs 1

Events &

Marchart 4

## **ブログ(Blogs)の使い⽅ (2/2) ‒ ブログの投稿**

Create a New Blog Postボタンからブログへの投稿をすることができます。

現段階ではブログは事務局からのお知らせのみを投稿する運用とさせていただきます。 後日、メンバー投稿の運用方針が固まりましたら、あらためてお知らせします。

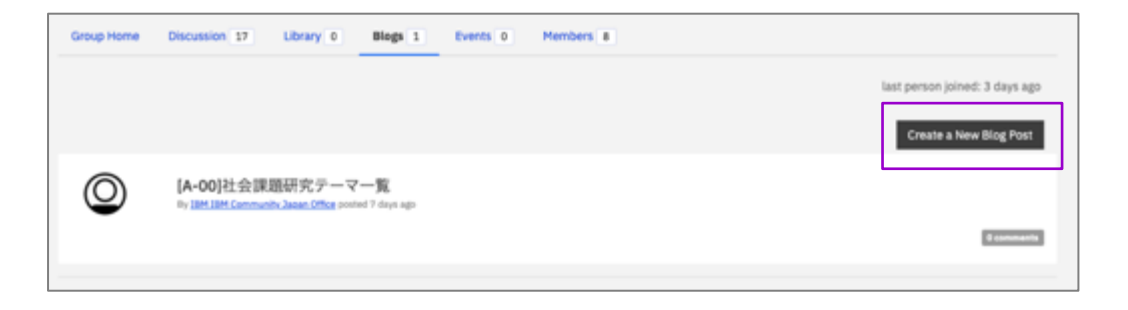

\*現段階でブログへの投稿を希望する方は、事務局までご相談ください。

(18)

## **イベント(Events)の使い⽅ (1/3)**

メニューからEventsをクリックします。

開催予定のイベント一覧が表示されますので、タイトルをクリックします。

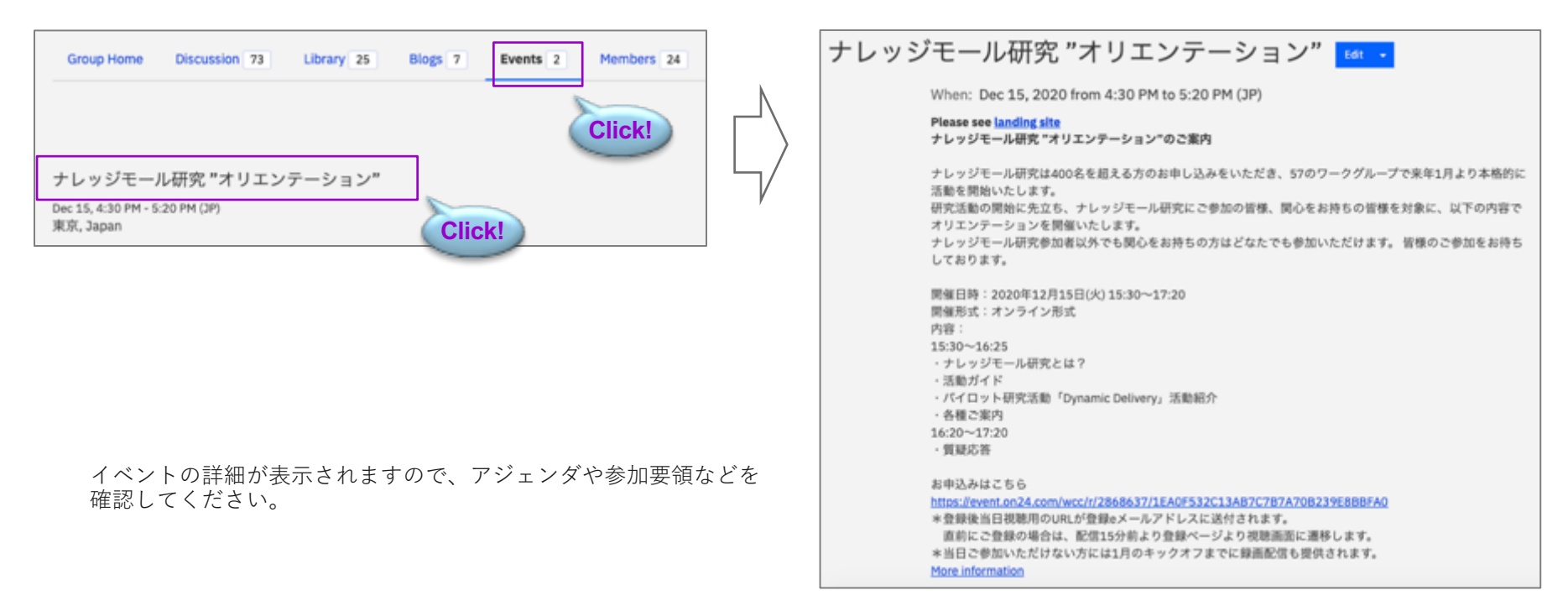

## (199)

## **イベント(Events)の使い⽅ (2/3)**

イベント詳細の右側にある申込ボタン(RSVP)を押すと、イベントへの登録が完了し、メール(英⽂)でインビテーションが届きます。 ボタン押下した時点で登録完了していますので、Acceptや返信の必要はありません。

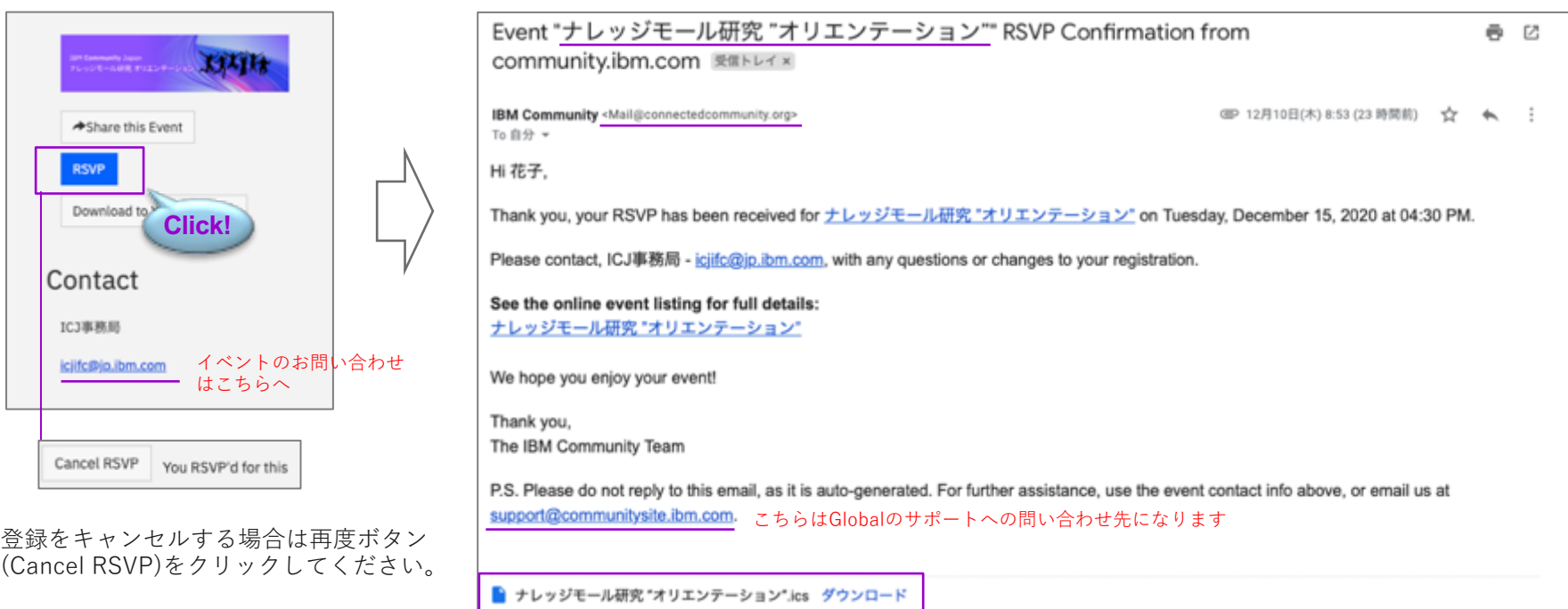

## **イベント(Events)の使い⽅ (3/3)**

イベントが外部の申込サイトに連動している場合は、申込ボタンにRegister Nowが表⽰されます。 ボタンをクリックして申込サイトに必要事項を記⼊・登録完了の通知をお待ちください。

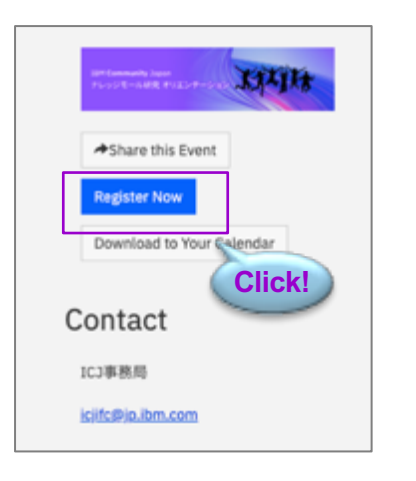

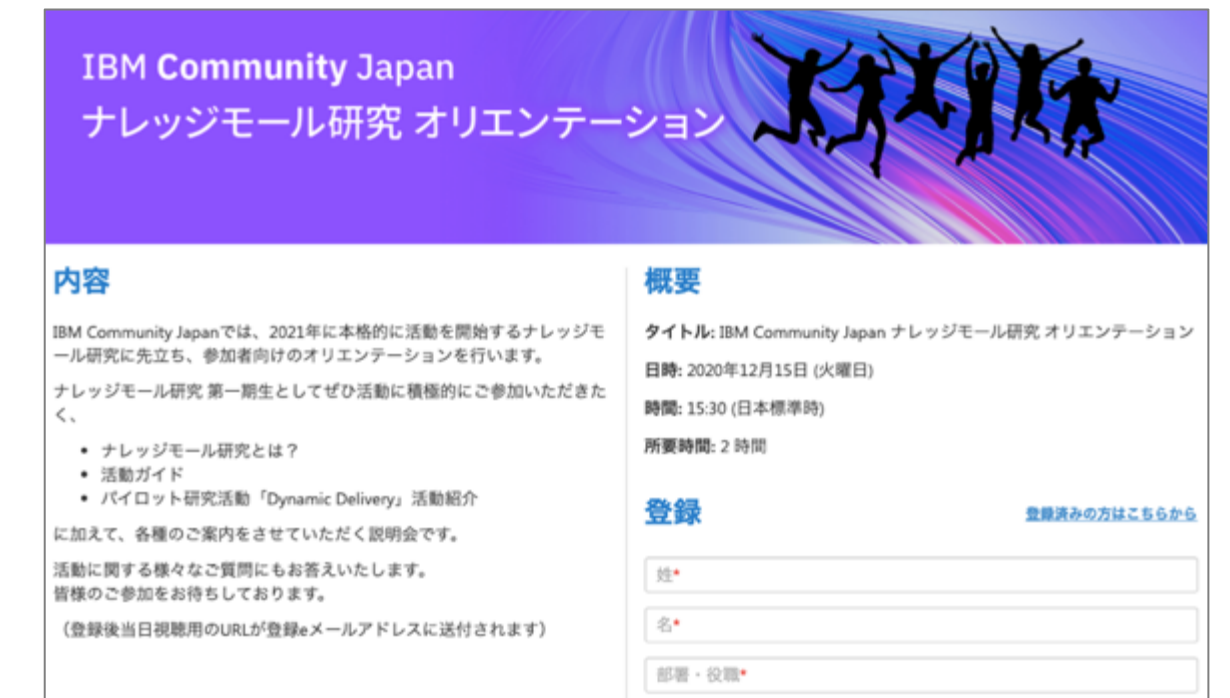

M)

## **検索の使い⽅ ‒ コンテンツの検索**

検索窓に、検索したい文字列を入力して虫眼鏡アイコンをクリックします。

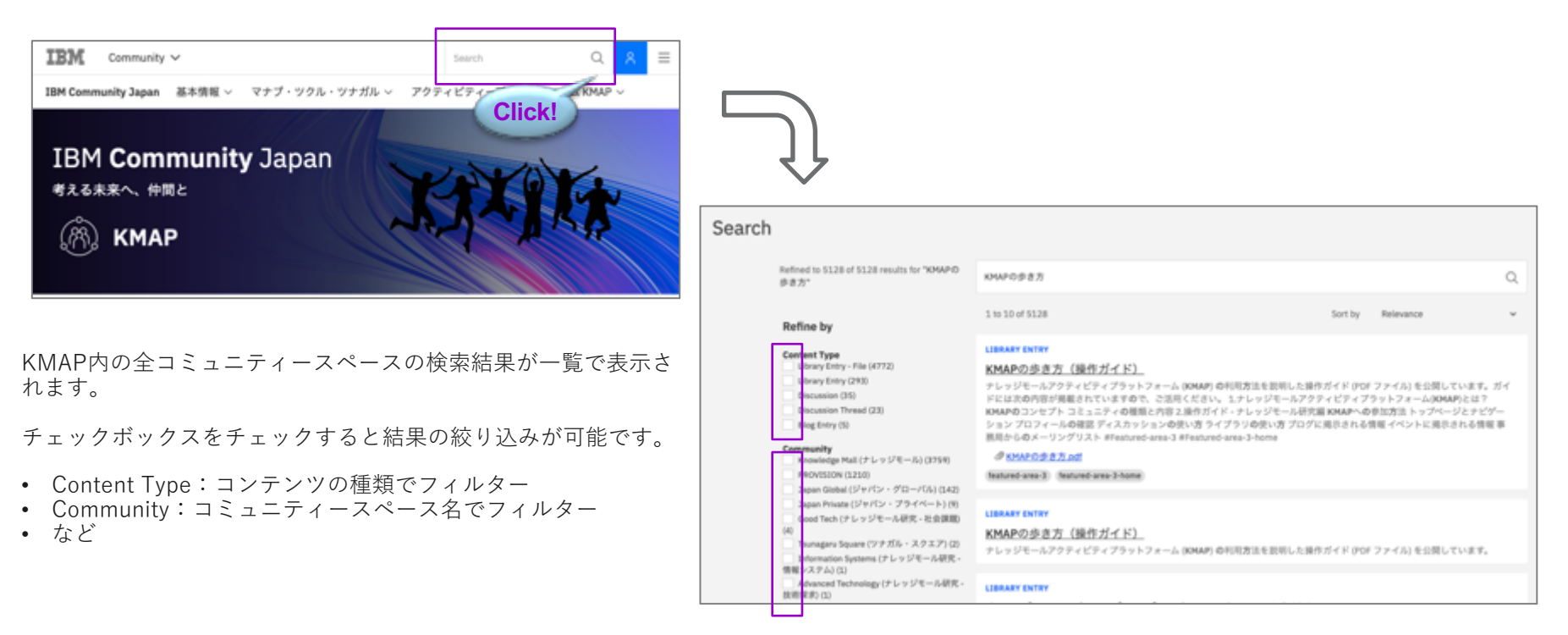

## **事務局からのお知らせ(メール) (1/2)**

⼀⻫のお知らせがある場合は、事務局からメールを使ってプッシュでご連絡することがございます。

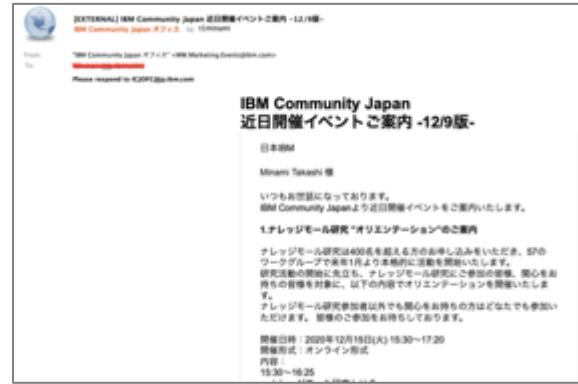

• 全体向けイベント開催告知 • 最新情報のお知らせ (メルマガ)

图M Community Japan 事題題 via IBM Community <Mali@connectedcommunity.org> 22:30 (3:98) 全 4c  $76.019 -$ 胜子.

メンバーの管理、いかがお語さしでしょうか。さて、今月25日に社会課題のワーキンググループ種断での動植会を開催する運 びとなりました。テーマは「SDOsについて知るう·語るう」です。興味のある方は、こちらから申込をしてください。メン パーであればどなたでも参加していただけます。どうぞ、よろしくお願い取します。https://community.bm.com/ communityluser/apan/viewdocument/kmap-3?CommunityKey=7777a681-adc0-4486-820a-RiTtx0dfde91b&tab=librarydocuments  $\overline{a}$ 

Update your small preferences to choose the types of email you receive

Unsubscribe from community emails

### **[ KMAPコミュニティスペース所属メンバーへの⼀⻫配信 ]**

**[ IBM Community Japan メンバー全体への⼀⻫配信 ]** 

差出人: "IBM Community Japan 事務局" <Mail@connectedcommunity.org>

差出人: "IBM Community Japan オフィス" <WW.Marketing.Events@ibm.com>

- コミュニティ向けイベント開催告知
- コミュニティメンバーへの連絡事項
- など

• など

\*ご案内する内容はBlogsもしくはLibraryにも掲示予定です。 ⾒逃した場合はWebサイトをご確認ください。

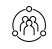

## **事務局からのお知らせ(メール) (2/2)**

IBM Community(Global)から、傘下のコミュニティに対して全体向けのご案内が通知されることがございます。KMAPのメンバーにも重要な内容に ついては、重ねて⽇本語での内容もご案内をいたしますので、ご了承ください。

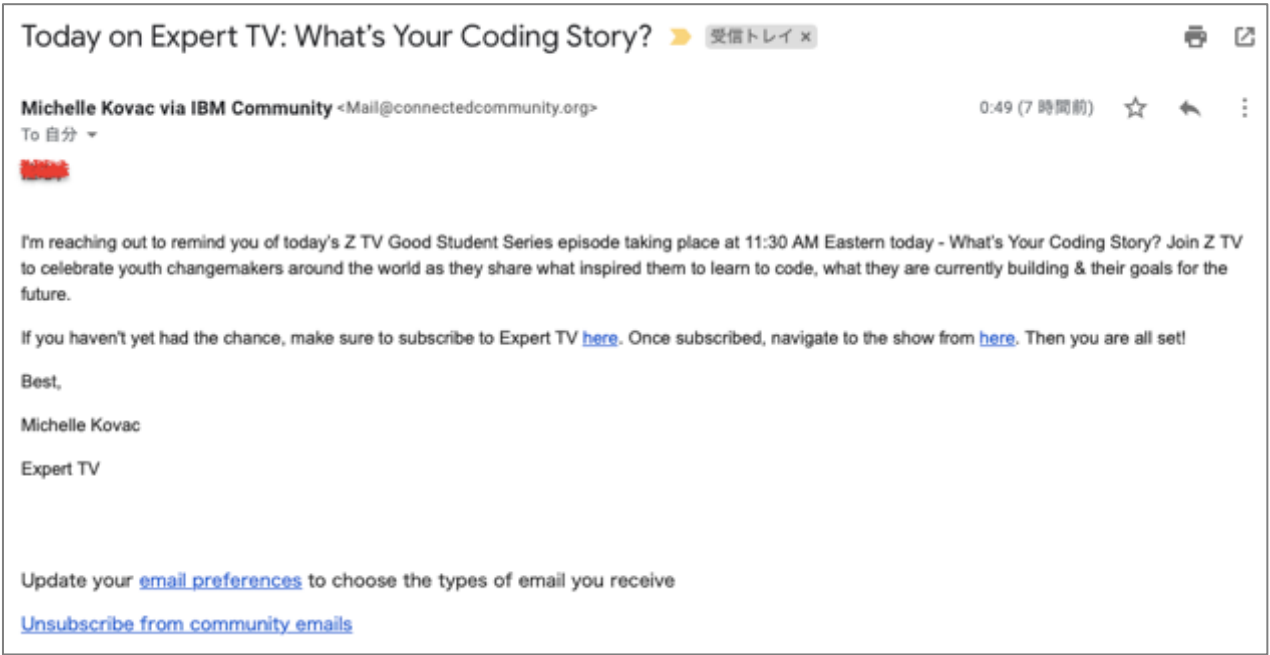

## **FAQ**

### **▪ 初回アクセス時にLoginボタン押下後に英語の画面が表示されました。これは何ですか?**

KMAP利用にあたり、規約に同意していただく必要があります。 \*KMAPへ初アクセスの時に規約に同意を促す画面が表示され、同意することで利用可能になります。

#### § **スレッドに投稿したはずなのに内容が反映されません。なぜですか?**

KMAPへの招待が完了していません。招待完了依頼のディスカッションスレッドに投稿をしてください。これはRobotによる不正投稿 ではないことやシステムセキュリティ上の確認をするために、確認のフローが設けられているためです。

(188)

### § **ワークグループで使えるスレッドは1つだけですか?**

各ワーキンググループに1つのスレッドを⽤意しました。活動を通じてほかにもスレッドが必要になった場合は管理者 (ICJOFC@JP.IBM.COM)へ追加依頼をしてください。

### § **スレッドのディスカッション内容が他の⼈に⾒えるのですが?**

KMAPでは招待制コミュニティースペース内でのオープンな議論を⽬指しています。このコミュニティースペースはメンバー以外は アクセスできないプライベートエリアですので、ご安⼼ください。

### § **「もっと⾒る」をクリックしたところ「Page Not Found」が表⽰されました。**

コンテンツがないため表⽰されたメッセージなので、正しい動きです。

## **3. コミュニティスペース別ガイド**

## **ナレッジモール研究 (1/2)**

**トップページの見え方** 

メンバーは研究活動に資するコンテンツを投稿することができます。

#### **ディスカッションスレッド・ファイル共有** ITを利用した最適な医療·介護サービスを考えてみる Good Tech (ナレッジモール研究 - 社会課題) 高齢者のITリテラシー向上を考える<br>農業改革へのIT適用の検討 **O** Settings 食品ロス・食料廃棄の削減に向けて • ITを活⽤した省エネルギーを考える  $\Leftrightarrow$  1 7 WG **A.社会課題** ITによる物流革命-配送効率向上を考える (全国/地域) • キャッシュレス社会に向けた現状と未来 **Group Home** Discussion Library 1 Blogs 1 Events o Marshare 4 多発する自然災害に対する対応<br>未来に向けた都市再編とIT ITを活用した教育機会の格差是正 last person joined: 12 days ago • リカレント教育の機会提供 • サーバーレスアーキテクチャーのビジネス適⽤ **ディスカッショ** <sub>スペースです。メ</sub>ップアイル共有 ーキンググループが参加す • ハイブリッドクラウド環境の効果的な管理・運⽤技法 ンググループをまたいで情報 業務システムにおけるAI(機械学習・ディープラーニング)の現実的な適用<br>アプリケーション開発におけるクラウドAIの有用性と課題 研究開始における自 コンのボとして精細的にご覧 用ください。 業務データに対するデータサイエンス(分析/機械学習)の現実的な適用 • IBM Cloud PowerVirtualServer(IBMi)を効果的に活⽤する ● ワーキンググループ内の連絡 (Discussion)  $<sup>2</sup>22$  WG</sup> • AIはこころを持てるか ● あるトピックに関する意見募集 (Discussion) **B.技術探求** - ...<br>FINTECHでビジネスはどう変わるか<br>- 次世代金融デジタルサービスの実践的研究 (全国/地域) ·研究に役立つような情報の提供 (Discussion) · 成果物の公開(Library) 量子コンピューターの活用研究 — 機械学習・量子化学計算・組み合わせ最適化への適用 — · 事務局からのお知らせ (Blogs) • 5Gを先取りした次世代企業ネットワーク 小規模の投資で実現するIoTのビジネス活用研究 ナレッジモール研究に関するご質問は ICJOFCBip.ibm.com までお問い合わせください。 スマートデバイス活用研究 • VRの点検業務などへの適⽤の可能性 「重要!」照得メールをAcceptしてコミュニティースペースに初回のアクセスが出来ましたらこのスレッドで ビジネスシーンにおける音声認識技術の活用 Replyをクリックして投稿をしてください。事題局で確認後、招待の完了処理を行います。 基盤構築の効率化で自動化の前に考えるべきこと (NEW) 社会課題のコミュニティーに所属するワーキンググループー提はこちらです。 –デザインシンキングを取り入れたプロジェクト計画<br>-<br>アジャイル開発におけるプロジェクトマネジメント テレワーク時代に必要なセキュリティー対策 全18WG • クラウド環境におけるセキュリティー **C.情報システム** • レガシーシステムのモダナイゼーションはなぜ進まないのか? (全国/地域) • メインフレーム若⼿技術者の広場 **WG⼀覧から** デジタルトランスフォーメーション (DX) 時代に必要とされる組織の在り方とは **ディスカッションスレッドへの** 多様な働き方を前提としたマネジメント手法の研究 **リンク** • 労働⽣産性向上のための施策 • テレワーク社員の管理と評価⽅法

**トップページの種類 ワーキンググループ(WG)ごとの**

(18)

- **B** 

ナレッジモール研究は、ワーキンググループ(WG)横断でメンバーがコミュニケーションをするコミュニティースペースです。

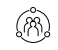

## **ナレッジモール研究 (2/2)**

ナレッジモール研究は、ワーキンググループ(WG)横断でメンバーがコミュニケーションをするコミュニティースペースです。 メンバーは研究活動に資するコンテンツを投稿することができます。

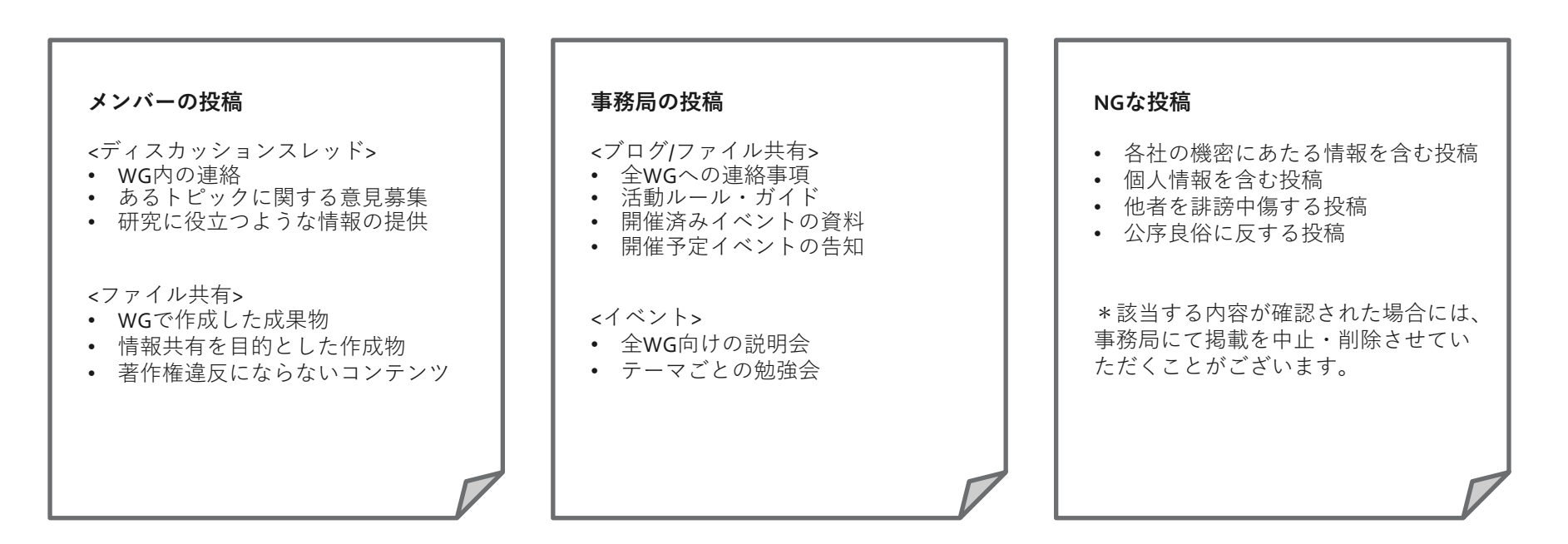

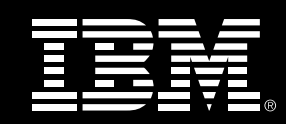